# Canon

# **Easy Operation Guide**

# ImageCLASS<br>MF7280

## **CONTENTS**

### **Preface**

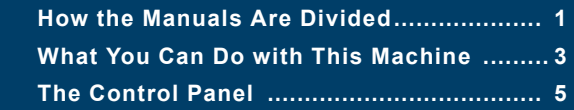

#### **Copying Functions**

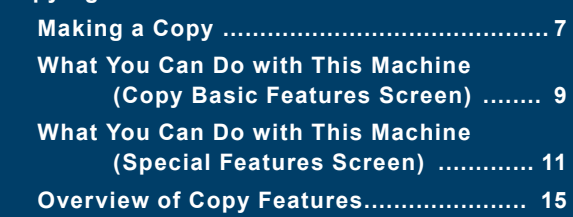

### **Send Function**

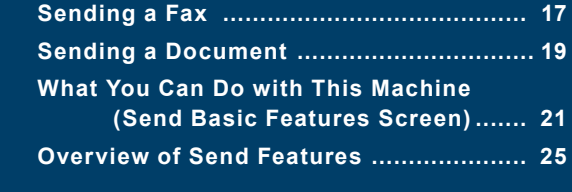

**[Additional Functions .....................................](#page-14-0) 27**

### **Other Useful Features**

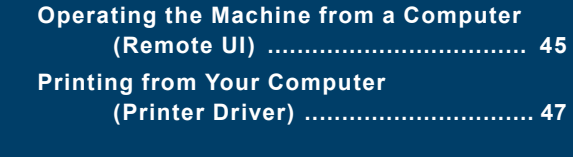

**Store this guide next to the machine for future reference.**

**[Troubleshooting .............................................](#page-26-0) 51**

# **Additional Functions**

**Other Useful Features**

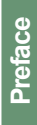

**Functions**

# <span id="page-1-0"></span>**How the Manuals Are Divided**

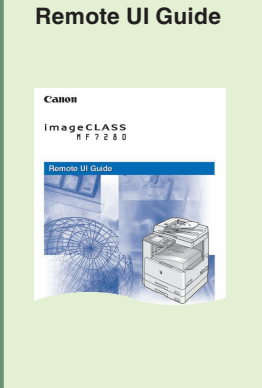

Read this manual to learn how to access the machine from a computer to operate and confirm jobs, and edit the various settings of the machine.

### \_\_\_\_\_\_\_\_\_\_\_\_\_\_\_\_\_\_ ● Confirming the Status of the

- Machine
- **Operating Jobs**
- Editing the Address Book and the Various Settings of Machine

# Read these manuals to learn how to edit the settings in **Sending Guide** order to use the machine as a scanner. ImageCLASS **Installing the Drivers .** How to Send Various Send Features

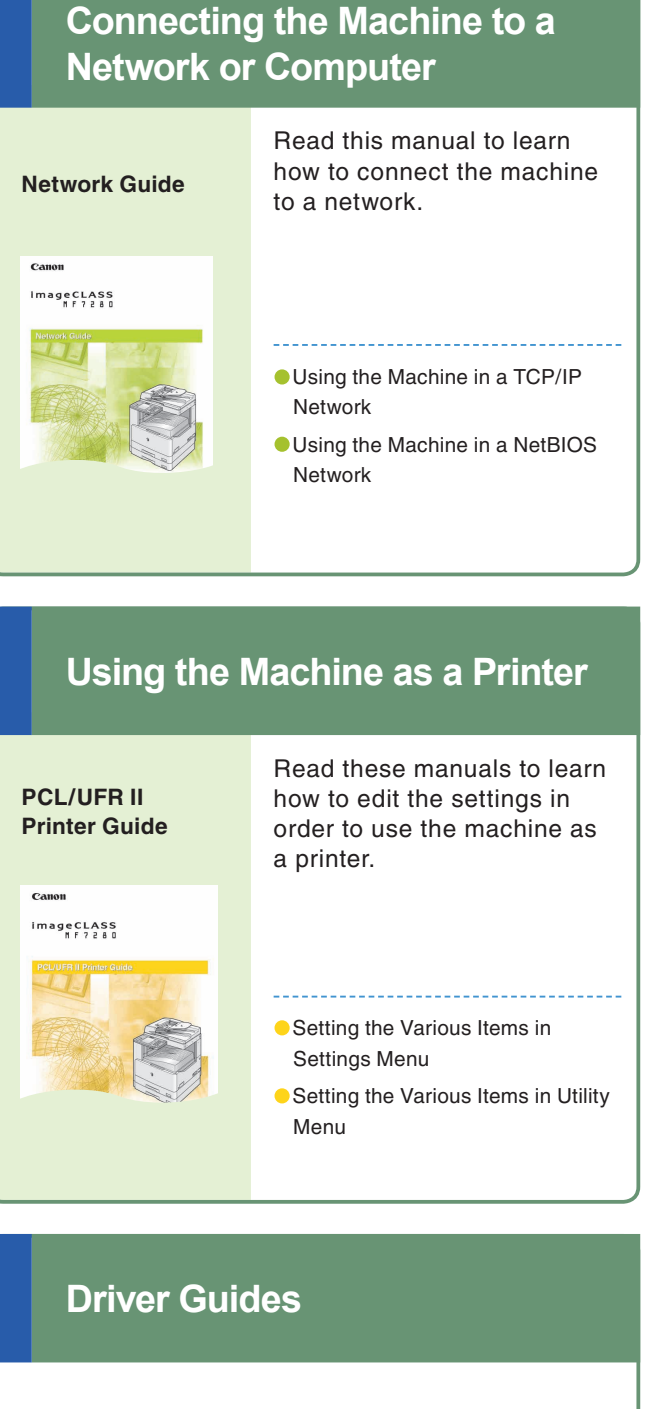

## **Operating the Machine from a Computer**

Using the Send Function ● Other Useful Functions

# **Other Guides**

- **The Control Panel**
- **The Additional Functions Mode**
- How to Make the Machine More Convenient

## **Using the Machine as a Scanner**

### **Network Quick Start Guide**

Read this manual to start learning how to install and use the driver of the machine.

## **Starter Guide**

Read this manual to start using this machine first.

## **Fax Driver Guide**

Read this manual to learn how to install and use the driver which enables you to fax documents created on a computer with the machine.

**PCL Driver Guide UFR II Driver Guide**

Read this manual to learn how to install and use the driver which enables you to print from a computer.

The manuals for the machine are divided as follows. Please read them as necessary to make full use of the machine. Manuals included with optional equipment are included in the list below. According to the product you have bought and the system configuration, you may not have some of these manuals.

> Read this manual to learn the basic operations of the machine, grasp a basic knowledge of what the machine can do, or find out what kind of useful functions it has. Keep it next to the machine for future reference.

Making a Copy

------

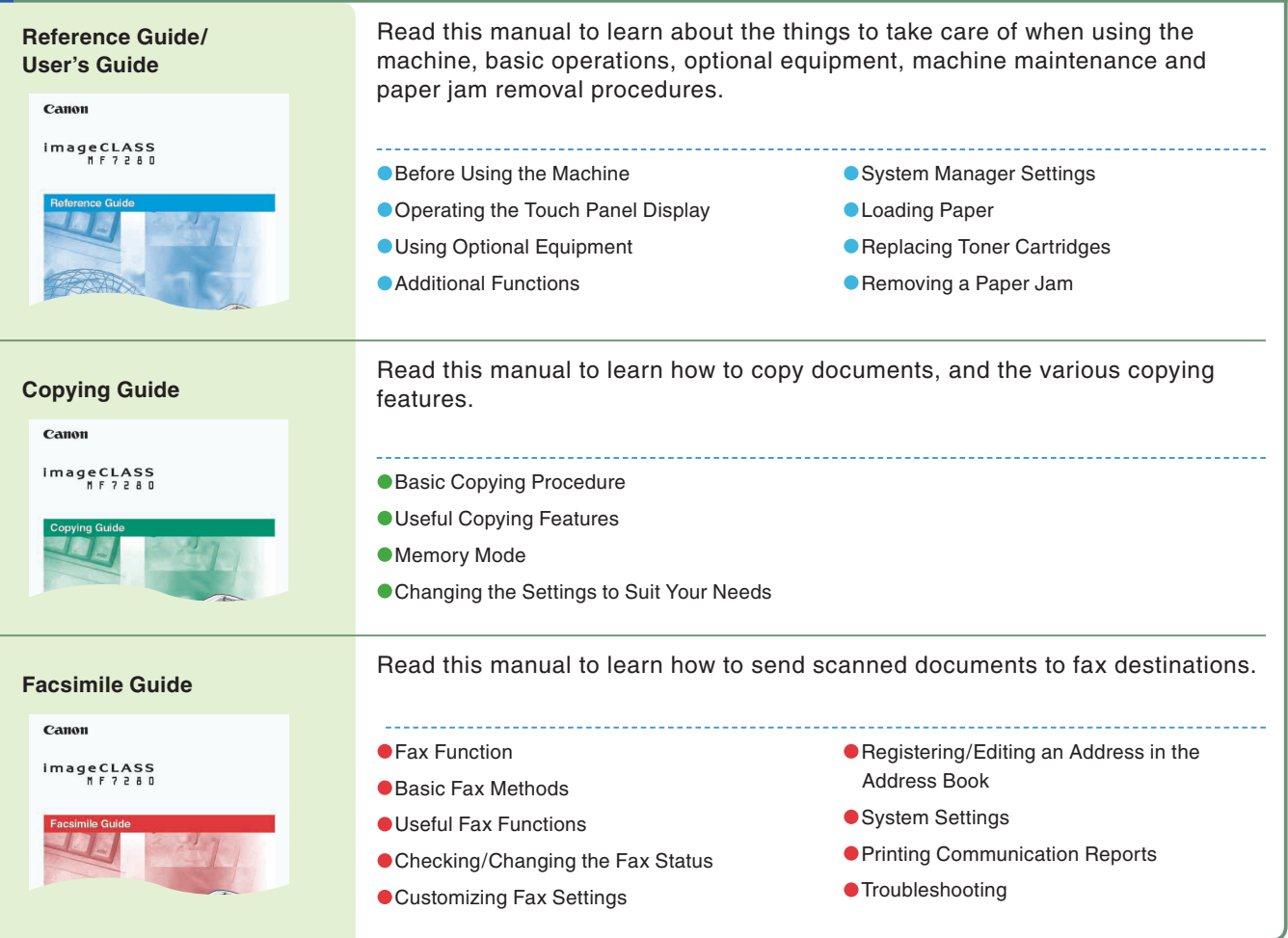

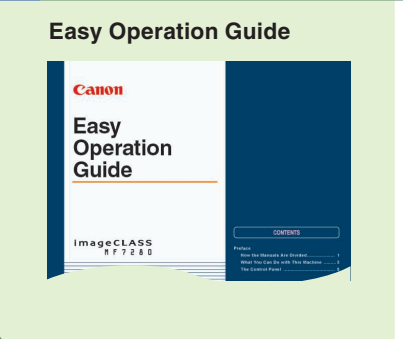

## **How to Use the Machine and Function Overview**

## **Handling and Operating the Machine**

**Preface**

# <span id="page-2-0"></span>**What You Can Do with This Machine**

**Copying Function Copying Function**

The ImageCLASS MF7280 incorporates a rich array of input and output features that can greatly enhance your efficiency. Equipped with features that meet the needs of document work in a digitized office, the ImageCLASS MF7280 represents the ultimate in digital multitasking machines.

## **Refer to this manual for examples of the useful ways in which you can use your machine.**

**Send Function**

Send<sup>1</sup>

**Function** 

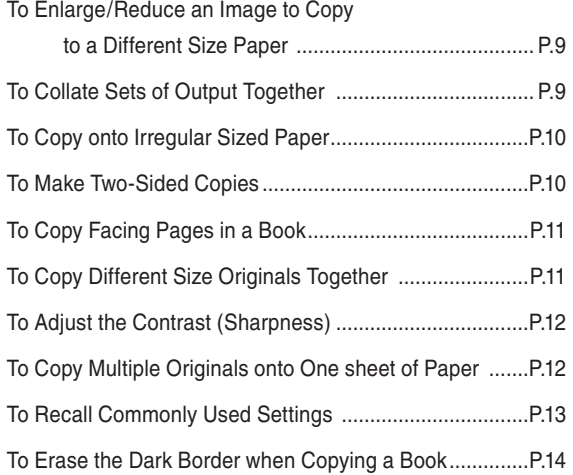

## **Print Function**

**Enables you to save costs with features such as printing a single sided document on both sides of the paper, or printing two pages of a document on each sheet of paper. Also with the Collate mode, the Copying function is perfect for creating materials for meetings.**

## **Send Function**

## **Copying Function**

**Enables you to send scanned documents. You can also send to multiple destinations, and forward received faxes as well. You can send by Fax, I-Fax, Email, or File Server.**

**Enables you to print on both sides of paper, output sets of printouts, and use various other useful features when printing documents from a computer.**

# **The ImageCLASS MF7280 brings to you all the elements you will ever need in a digital multitasking machine.**

## [To Select a Desitnation from the Address Book ...............P.21](#page-11-1) [To Send Documents Clearly .............................................P.21](#page-11-2) [To Delete a Destination .....................................................P.21](#page-11-3) [To Confirm a Destination ..................................................P.22](#page-11-4) [To Recall the Last Destinations ........................................P.22](#page-11-5) [To Send Documents Specifying the File Format ..............P.22](#page-11-6) [To Specify the Destination Using the Numeric Keys ....... P.22](#page-11-7) [To Specify the Time to Start Sending ...............................P.23](#page-12-0) To Stamp Originals Which Have Already Been Scanned......................... P.23 [To Register the Favorite Settings ......................................P.24](#page-12-2) [To Edit a Destination from a Computer .............................P.24](#page-12-3) [To Send Fax from a Computer ..........................................P.24](#page-12-4)

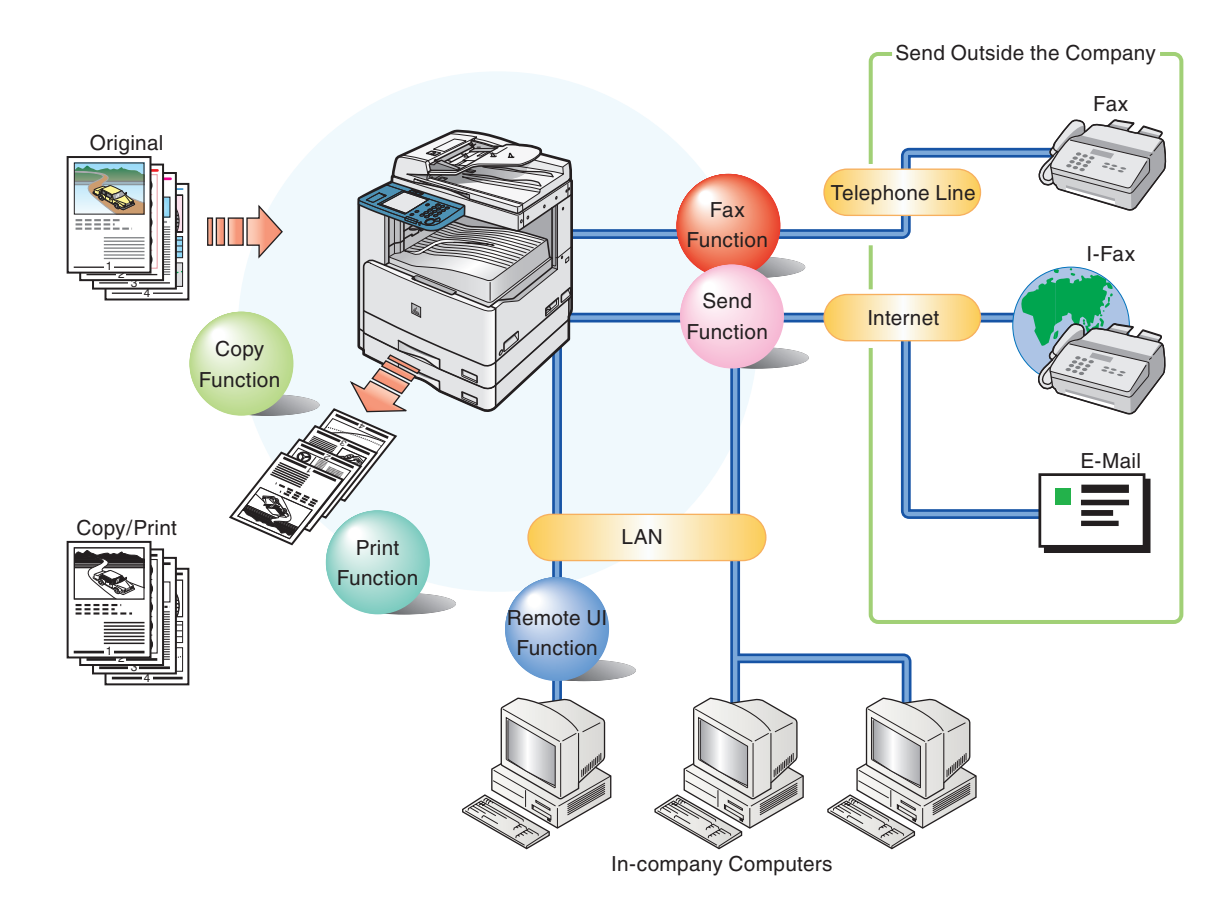

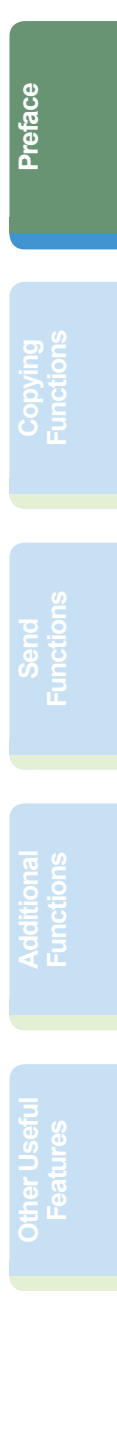

# <span id="page-3-0"></span>**The Control Panel**

The control panel consists of a touch panel display, for setting the various functions, and physical keys such as the Start key, Stop key, and the Control Panel Power Switch. The following is an explanation of the keys used in this manual. For more information, see Chapter 1, "Before You Start Using This Machine," in the Reference Guide.

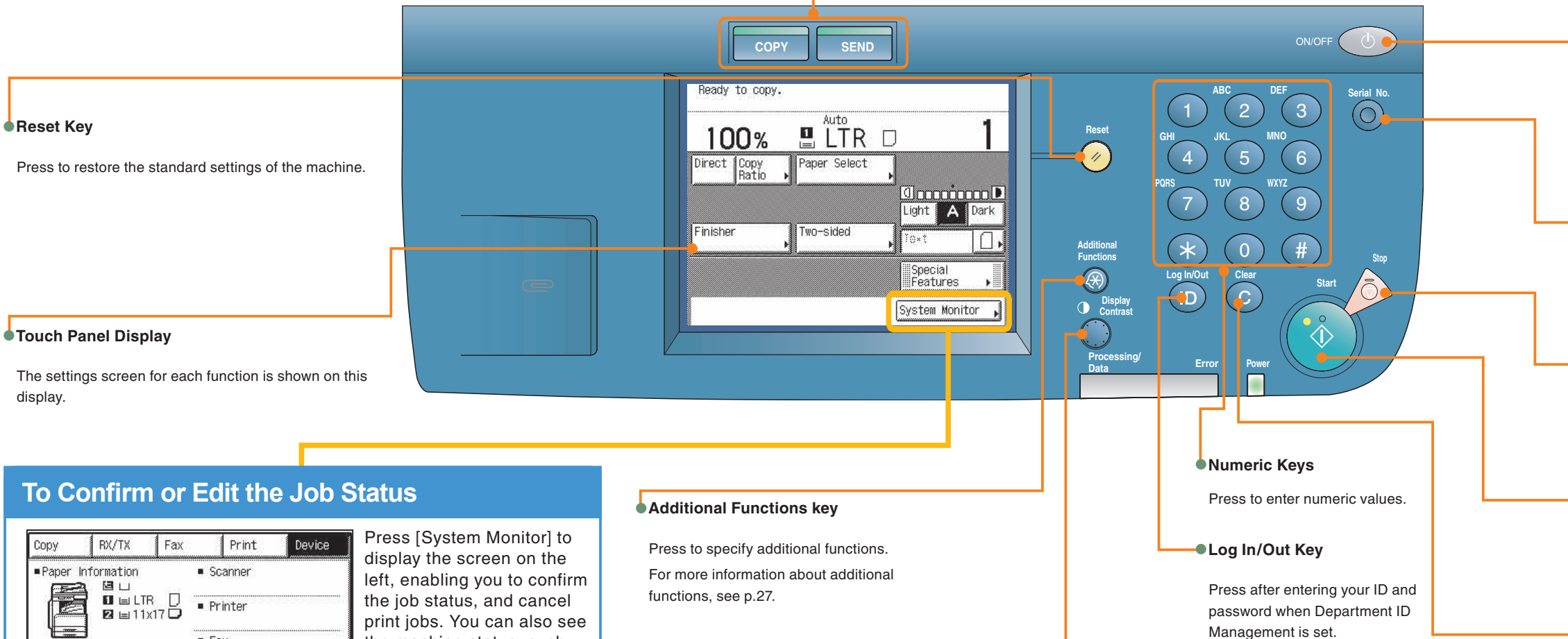

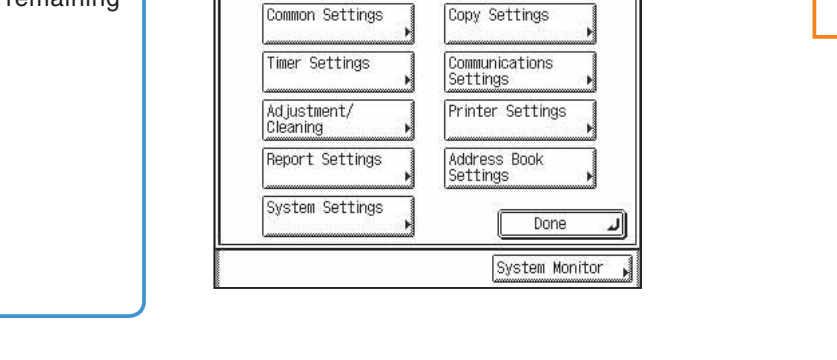

Select an Additional Functions feature.

## **To Switch Functions**

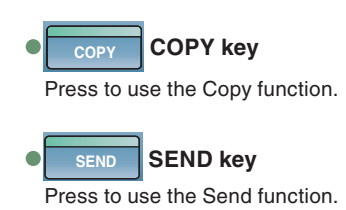

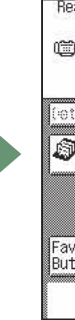

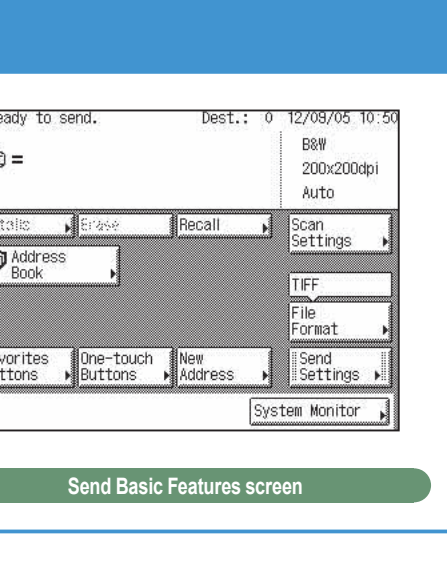

**System Monitor Screen**

 $Fax$ 

■ Network TX

- Network RX

Done

Avail. Memory

Recovery Steps

Consumable

99%

the machine status, such as the amount of remaining

paper.

**Display Contrast Dial**

Use to adjust the brightness of the touch panel display.

Management is set.

### **Control Panel Power Switch**

#### **Start Key**

#### **Clear Key**

Press to clear entered values.

Press to start an operation.

Press to stop a job in progress (scanning only), such as a scan job, copy job, or fax job.

Press to display the serial No. on the touch panel display.

### **Stop Key**

Press to turn the control panel ON or OFF.

### **Serial No. Key**

# <span id="page-4-0"></span>**Making a Copy**

The following is an explanation of the basic procedure for copying a document. For more detailed procedures, see the references to other guides.

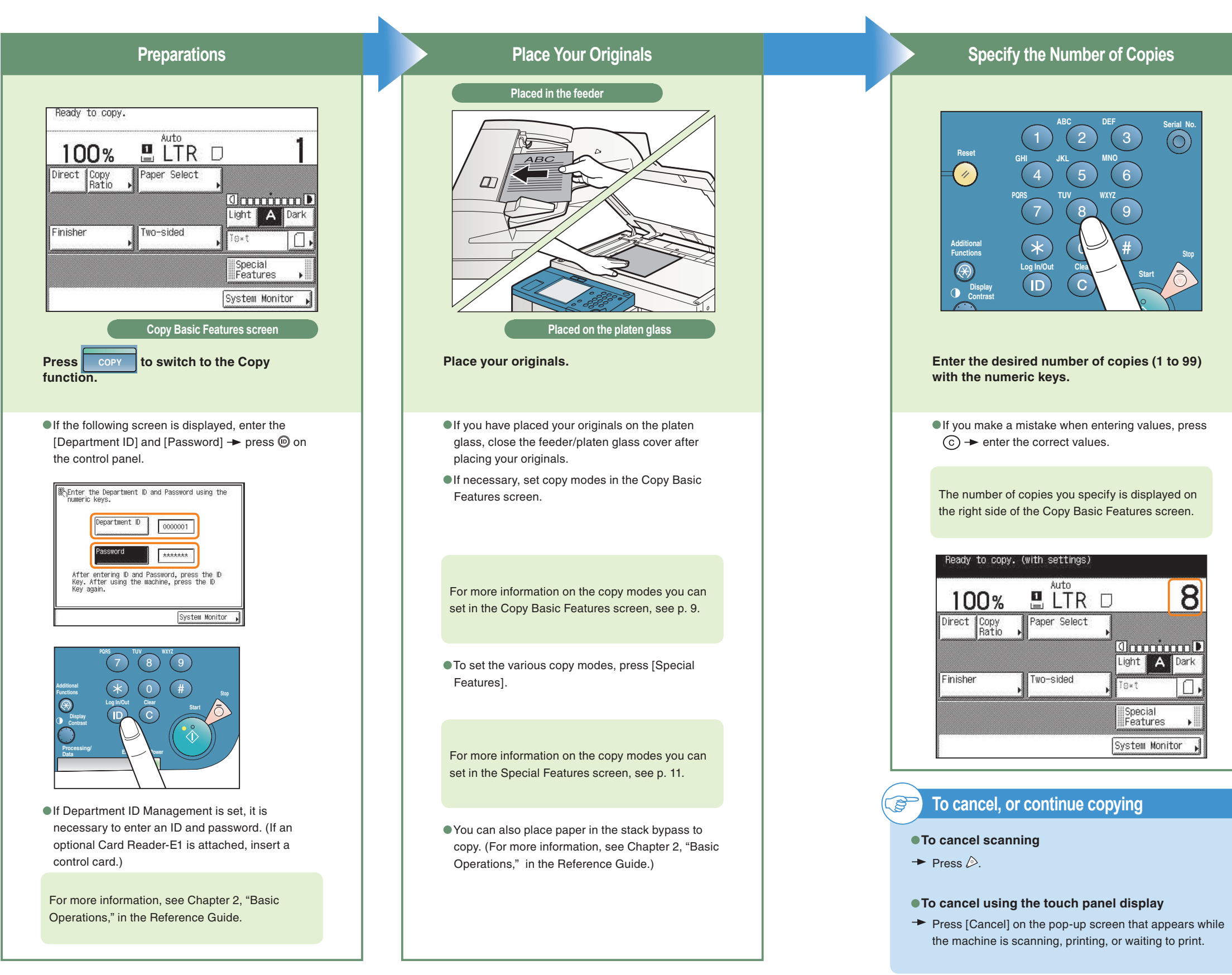

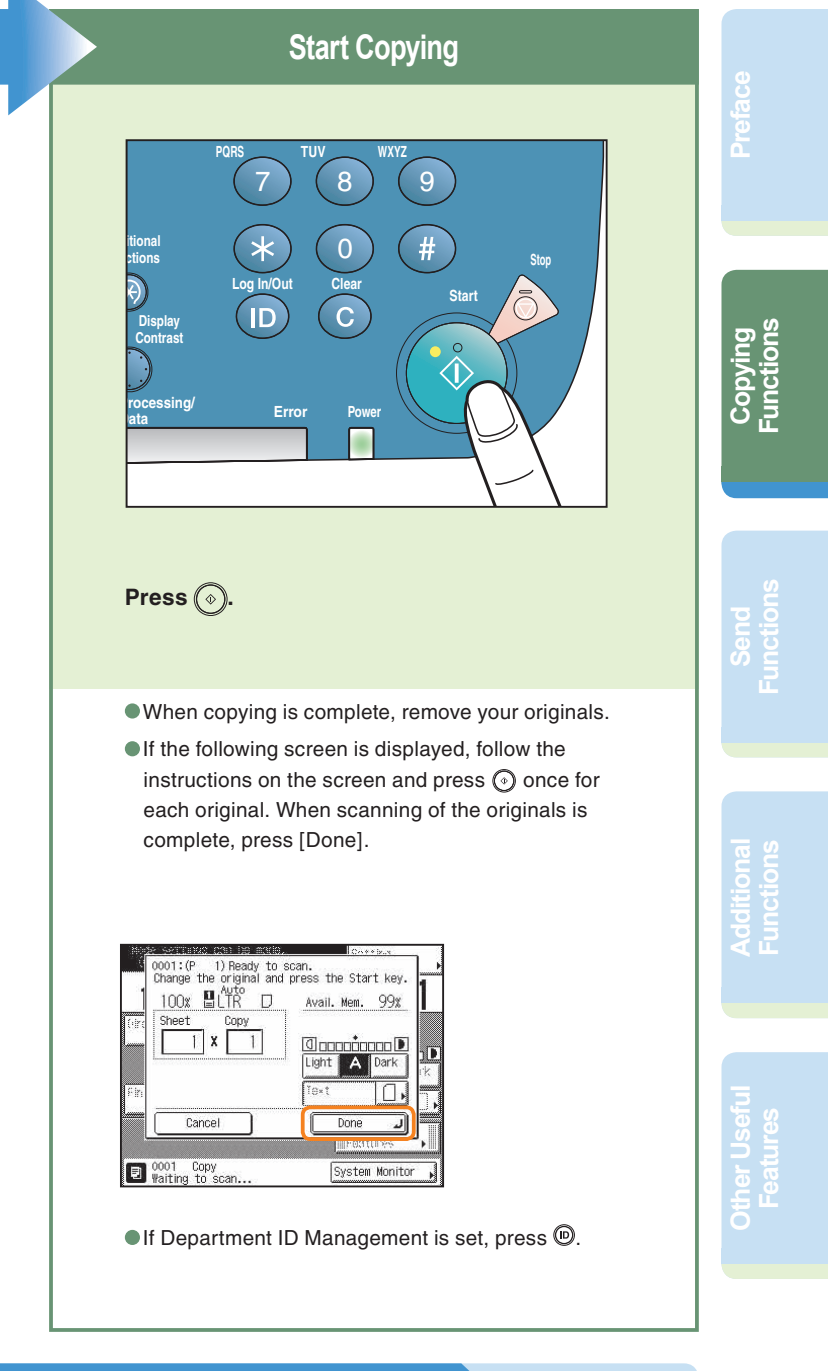

### **To make another copy while printing**

- $\rightarrow$  Press [Done].
- $\rightarrow$  Place the next original.
- $\rightarrow$  Press  $\odot$ .

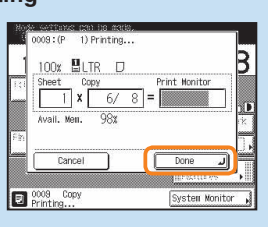

# <span id="page-5-5"></span><span id="page-5-0"></span>**What You Can Do with This Machine (Copy Basic Features Screen)**

# <span id="page-5-6"></span><span id="page-5-1"></span>**To Enlarge/Reduce an Image to Copy to a Different Size Paper Copy to a set of Copying Guide Chapter 2**

The following is an explanation of the features often used when copying a document. For more detailed procedures, see the references to other guides.

To use more convenient functions (Special Features), press [Special Features] to access the Special Features screen.

\* The numbers in the illustrations refer to operation steps.

Useful when enlarging or reducing an original of one standard paper size to another, such as enlarging an LTR sized original to LGL size, or reducing LGL to LTR size. Simply select the desired paper size from the displayed keys to automatically set the optimal zoom ratio.

Copies are automatically collated into sets arranged in page order, and output to the trays, as shown below.

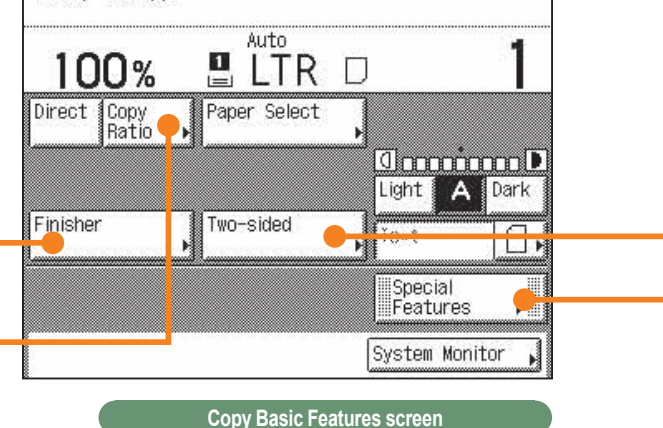

Ready to copy.

For more information on Special Features, [see p. 11](#page-6-6) to [p. 14.](#page-7-2)

<span id="page-5-3"></span>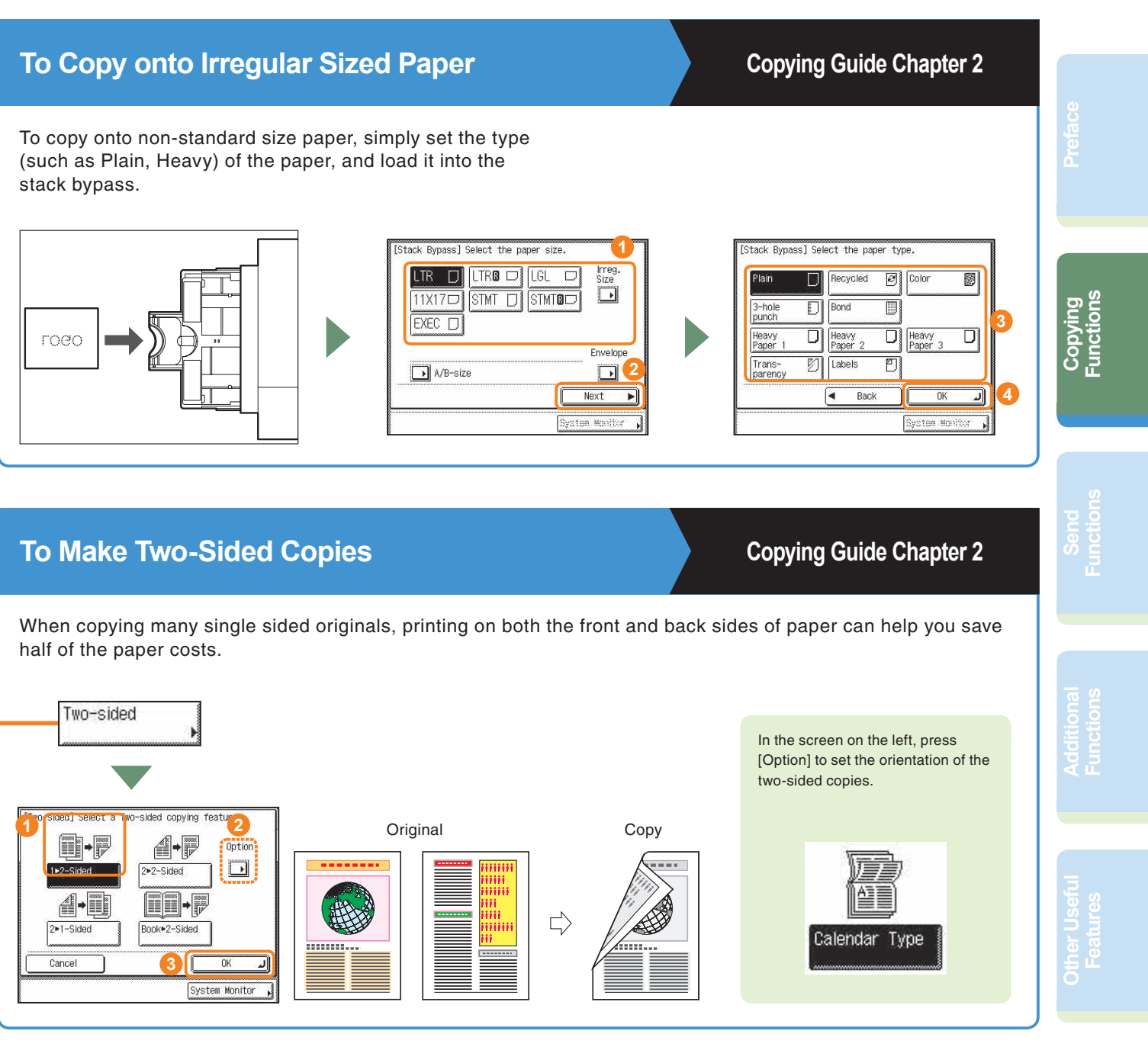

<span id="page-5-8"></span><span id="page-5-4"></span>

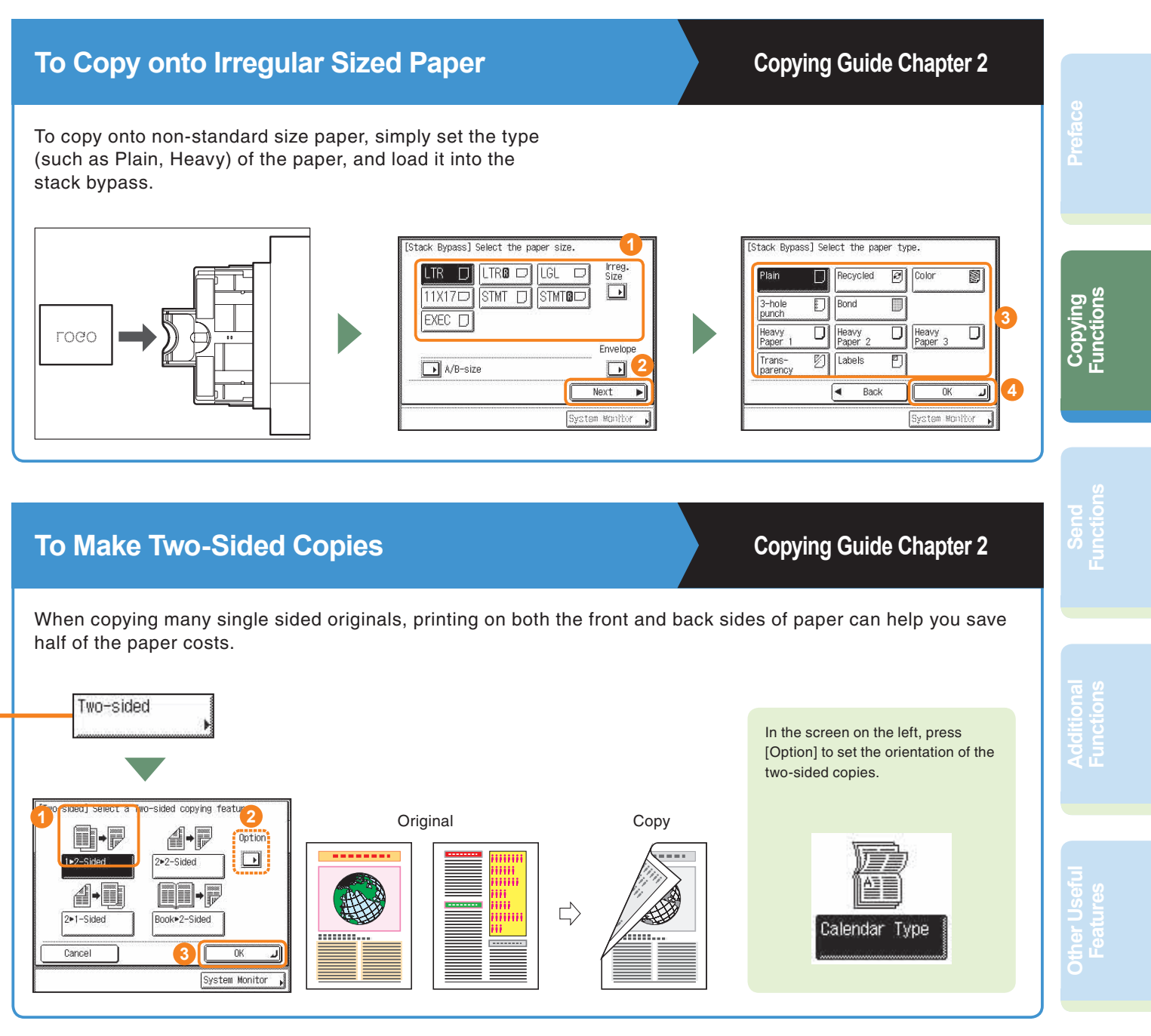

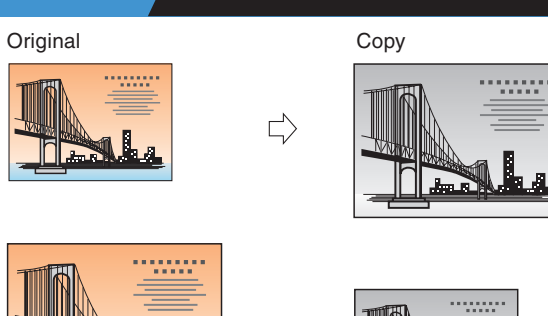

#### 200% MAX. 78% I BLN TR  $100 x$ 129% LTR>11X1 73% 11X17+LG  $-1$   $+$   $121\%$  LGLA 11X1 64% 11X17 LTR **1** 50% MIN.  $\overline{\mathbf{a}}$  Auto Copy<br>Ratio **1 2** Done System Monitor

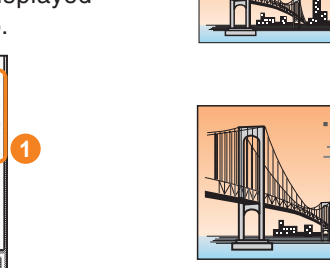

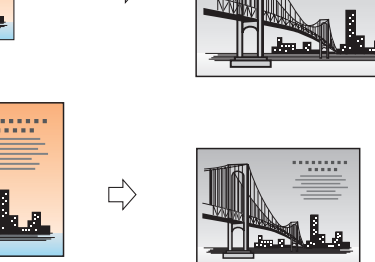

# <span id="page-5-7"></span><span id="page-5-2"></span>**To Collate Sets of Output Together <b>Conservation** Copying Guide Chapter 2

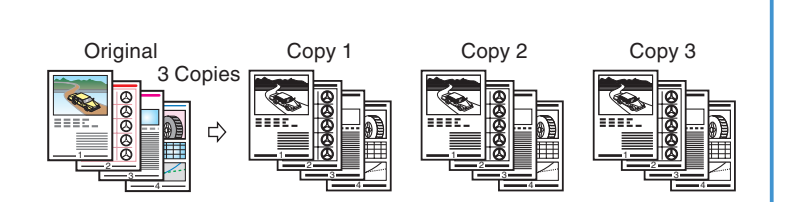

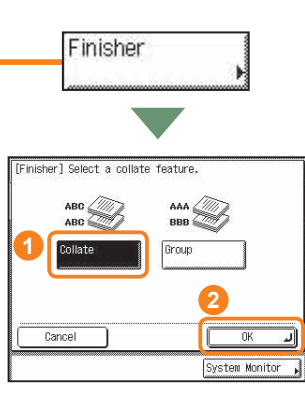

# <span id="page-6-6"></span><span id="page-6-5"></span><span id="page-6-0"></span>**What You Can Do with This Machine (Special Features Screen)**

<span id="page-6-10"></span><span id="page-6-3"></span>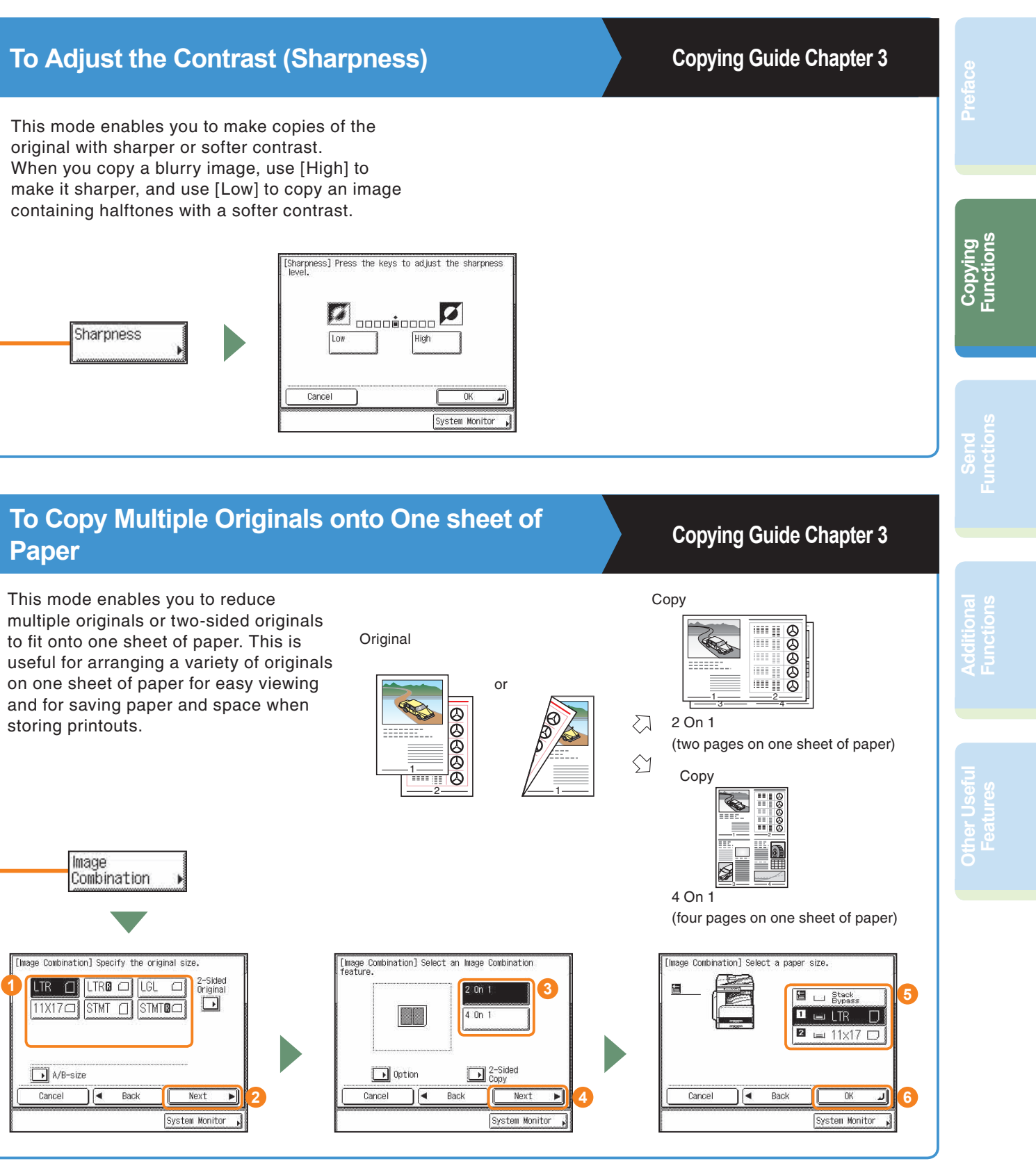

<span id="page-6-8"></span><span id="page-6-4"></span>

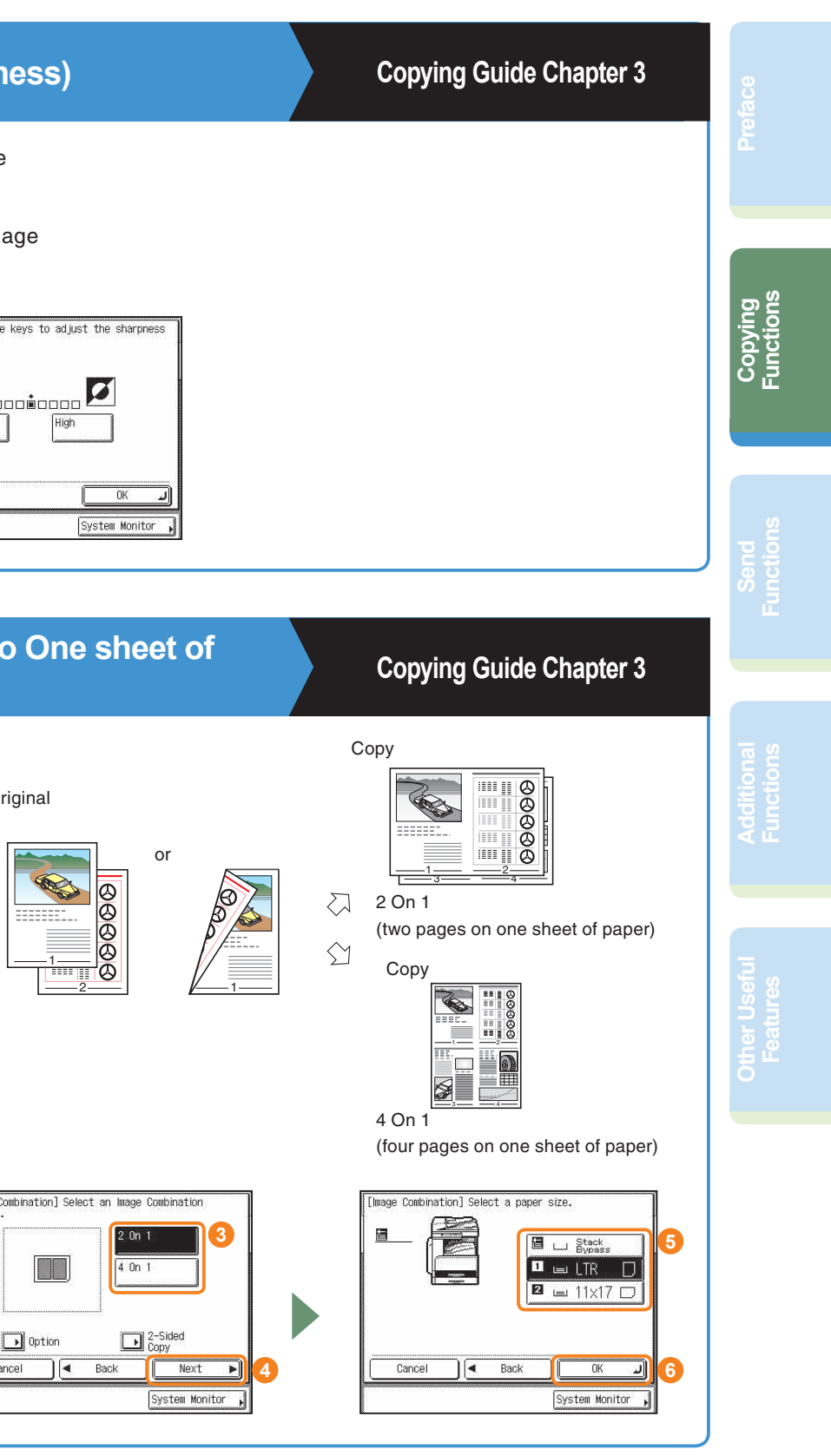

<span id="page-6-9"></span><span id="page-6-7"></span><span id="page-6-2"></span><span id="page-6-1"></span>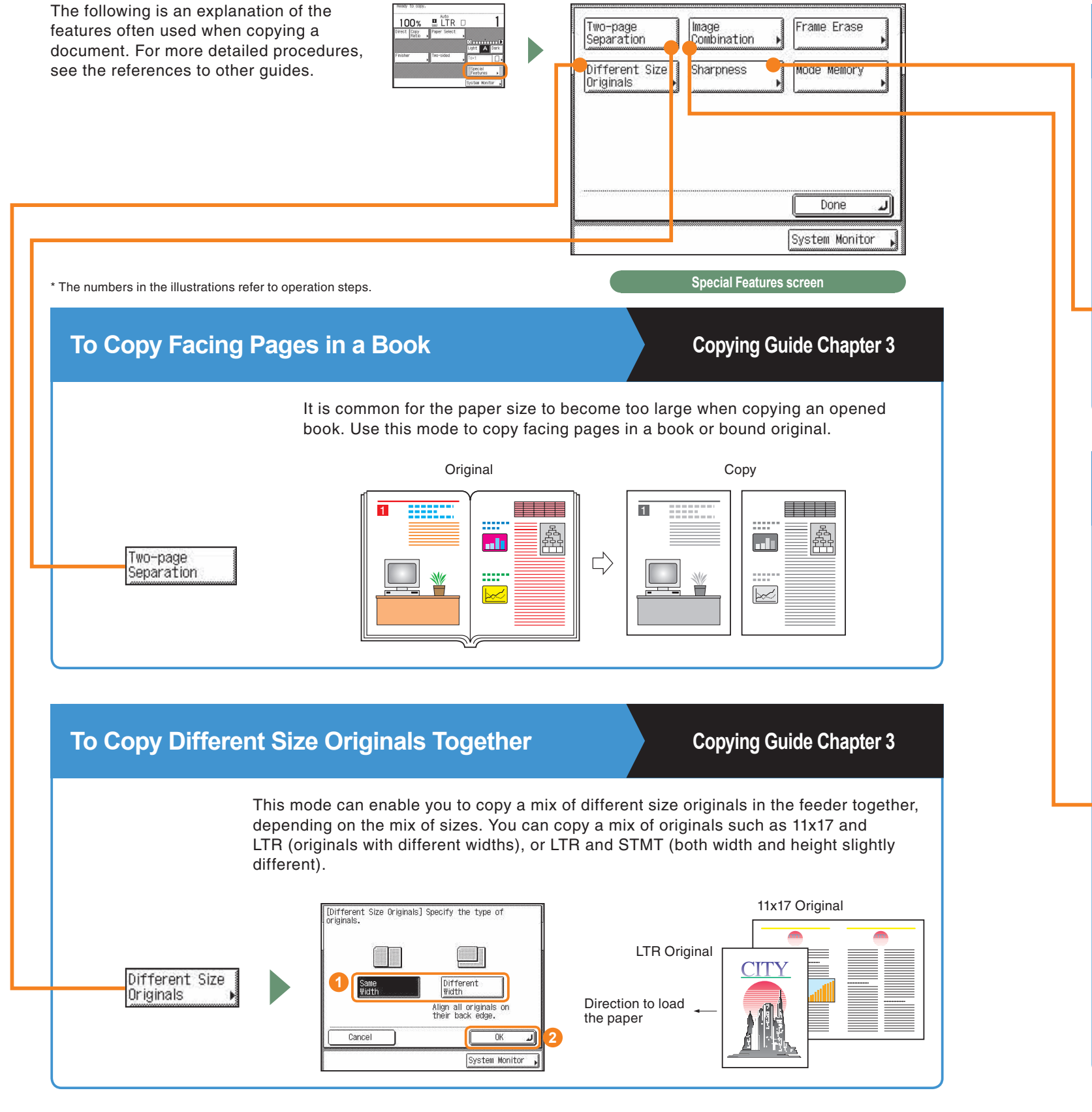

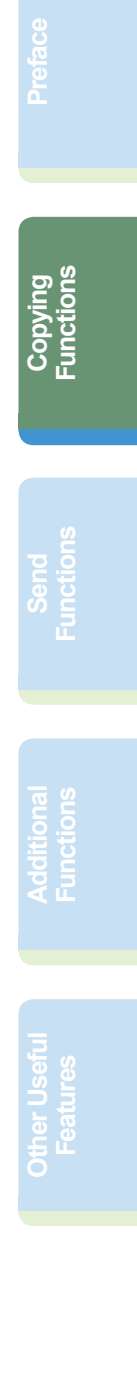

# **What You Can Do with This Machine (Special Features Screen)**

<span id="page-7-3"></span><span id="page-7-1"></span>This enables you to erase the dark border, as well as center and contour lines that appear if you are copying facing pages in a book or bound original onto a

> With Original Frame Erase  $\Rightarrow$

 $\Rightarrow$ Without Original Frame Erase

With Book Frame Erase<br>  $\Rightarrow$ 

⇨ Without Book Frame Erase

With Binding Erase  $\Rightarrow$ 

 $\Rightarrow$ Without Binding Erase

<span id="page-7-4"></span><span id="page-7-0"></span>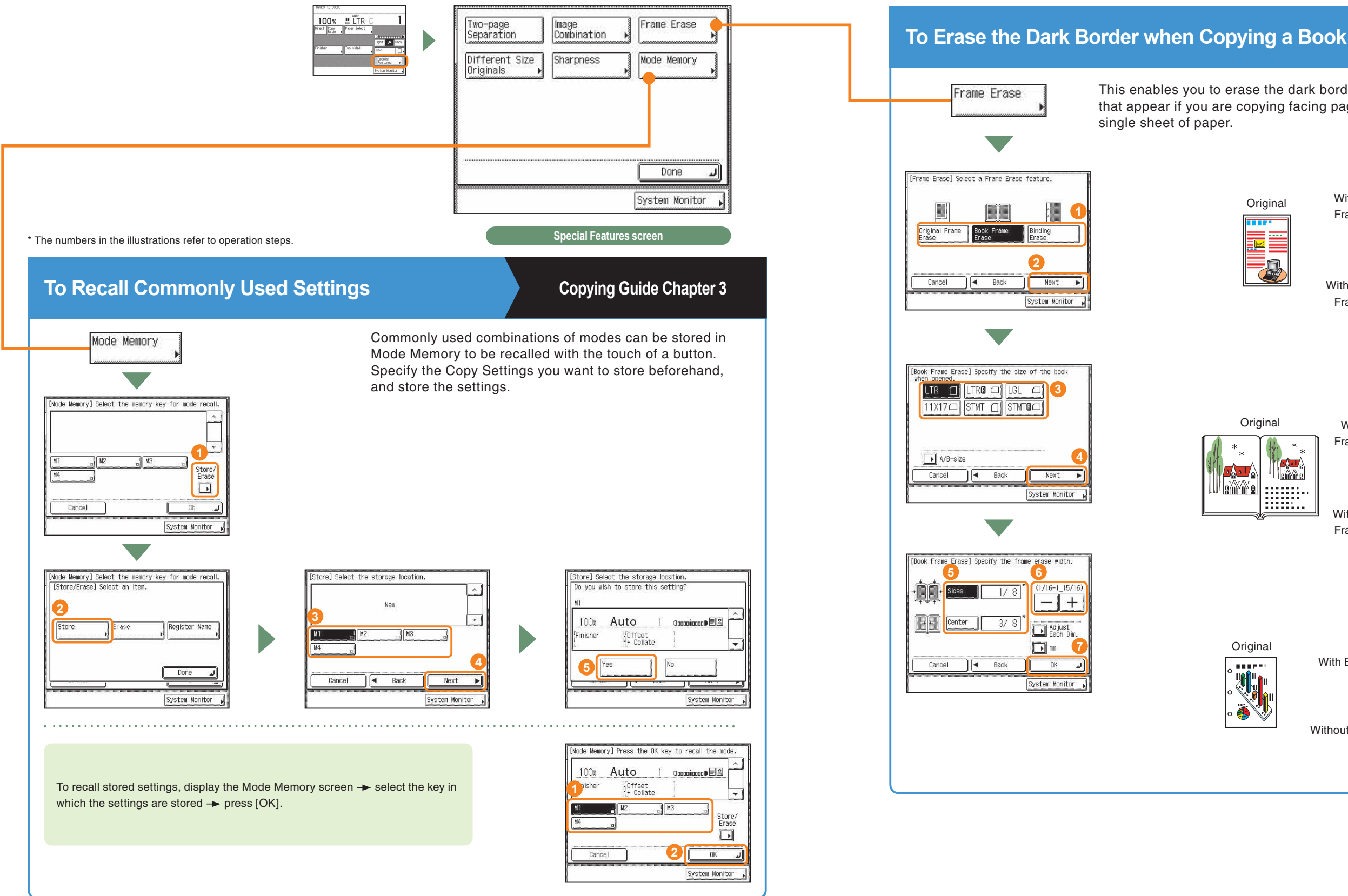

## <span id="page-7-2"></span>**Copying Guide Chapter 3**

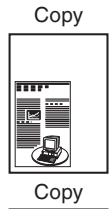

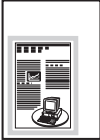

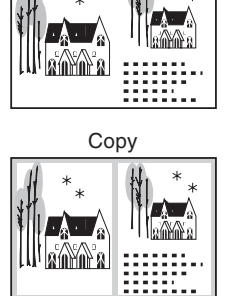

Copy

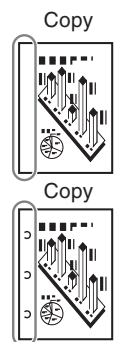

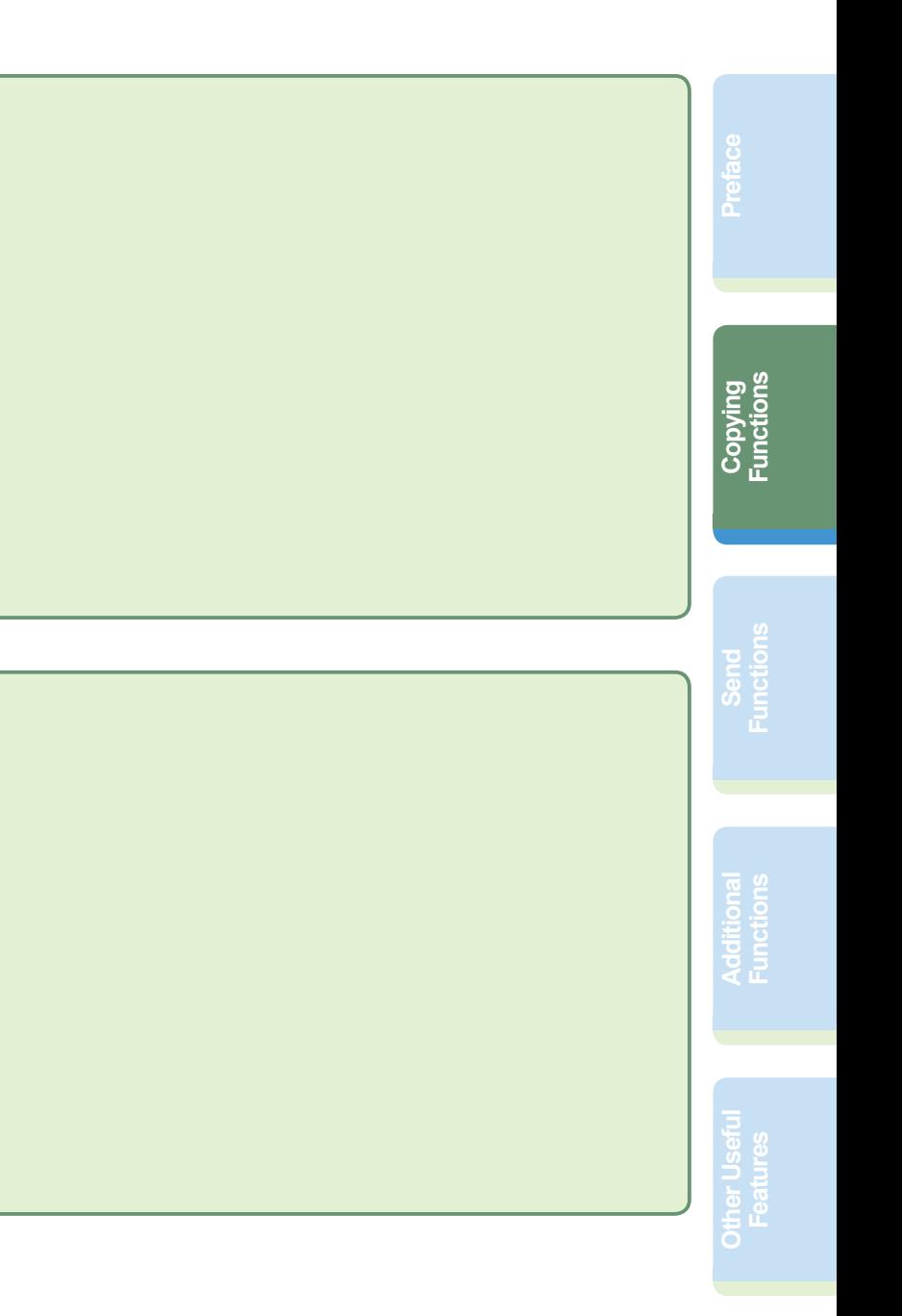

# <span id="page-8-0"></span>**Overview of Copy Features**

Use the Copy Basic Features screen and the Special Features screen to set the various copy modes.

# **Copy Basic Features Screen Copying Guide Chapters 1 and 3**

### **Two-sided [\(see p. 10\)](#page-5-8) <sup>4</sup>**

 **Finisher [\(see p. 9\)](#page-5-7) 3** Press to select the Collate, Group, or Staple mode.

 **Copy Ratio [\(see p. 9](#page-5-6)) 2** Press to reduce or enlarge the copy size.

 **Direct 1** Press to make copies in the same size as your original.

### **5 Paper Select**

Press to change the original type when the originals include photos, etc.

## **Special Features screen Copying Guide Chapters 4 and 5**

### **6 Adjust Contrast**

Press to select the paper size/type and the paper source.

Press to manually control the copy exposure. Press [A] to select or cancel the automatic exposure control.

### **<sup>** $\bullet$ **</sup>Original Type Selection**

### **Mode Memory ([see p. 13\)](#page-7-4) 5** Press to store or recall copy modes.

### **Frame Erase [\(see p. 14\)](#page-7-3) 4**

Press to eliminate dark border areas and lines that appear around original images or shadows from binding holes.

### **Sharpness ([see p. 12\)](#page-6-10) 6**

Press to sharpen or soften the image of the original in the copy.

### **Different Size Originals ([see p. 11\)](#page-6-9) 3**

Press to make copies when feeding different size originals together in one group, by placing them in the feeder.

### **Image Combination ([see p. 12](#page-6-8)) 2**

Press to automatically reduce two or four originals to fit onto a one-sided or two-sided copy sheet.

Press to copy facing pages of an opened book onto separate copy sheets.

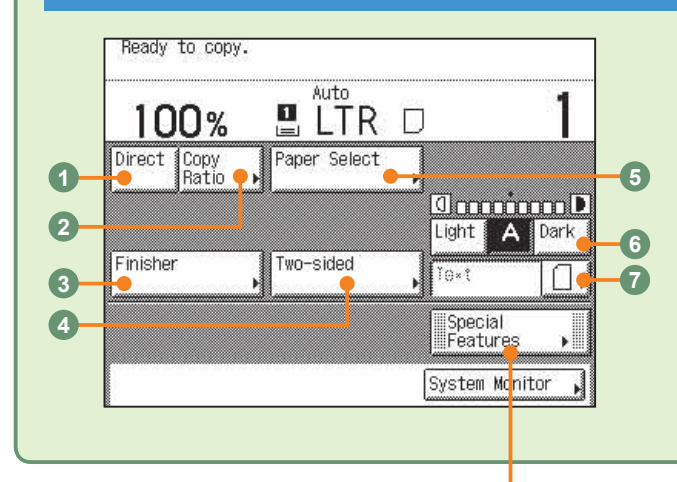

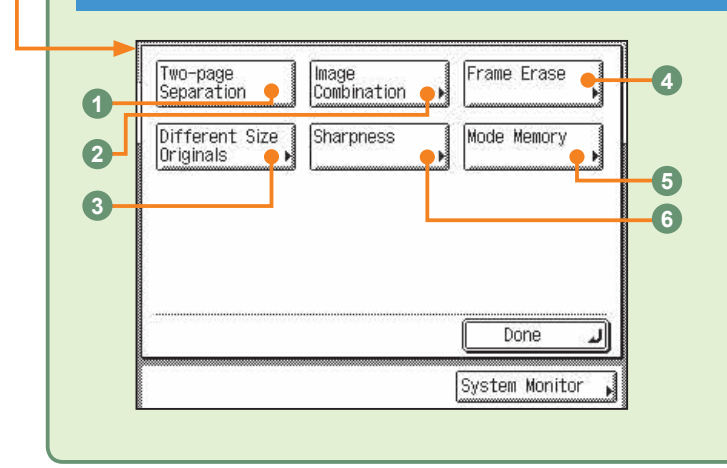

### **<sup>0</sup>Two-page Separation [\(see p. 11\)](#page-6-7)**

# <span id="page-9-0"></span>**Sending a Fax**

The following is an explanation of the basic procedure for sending a fax. For more information on the settings, see the references in each step.

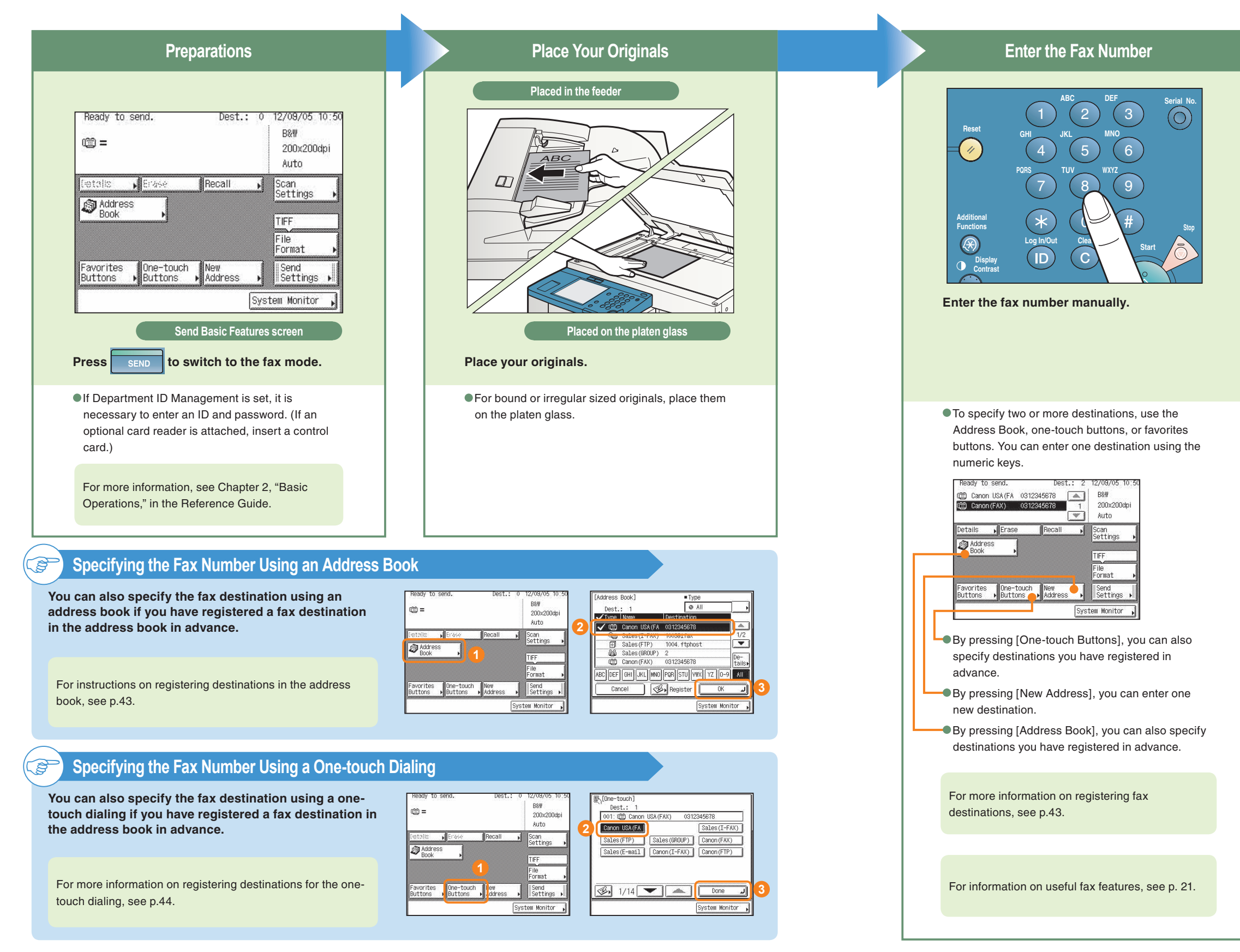

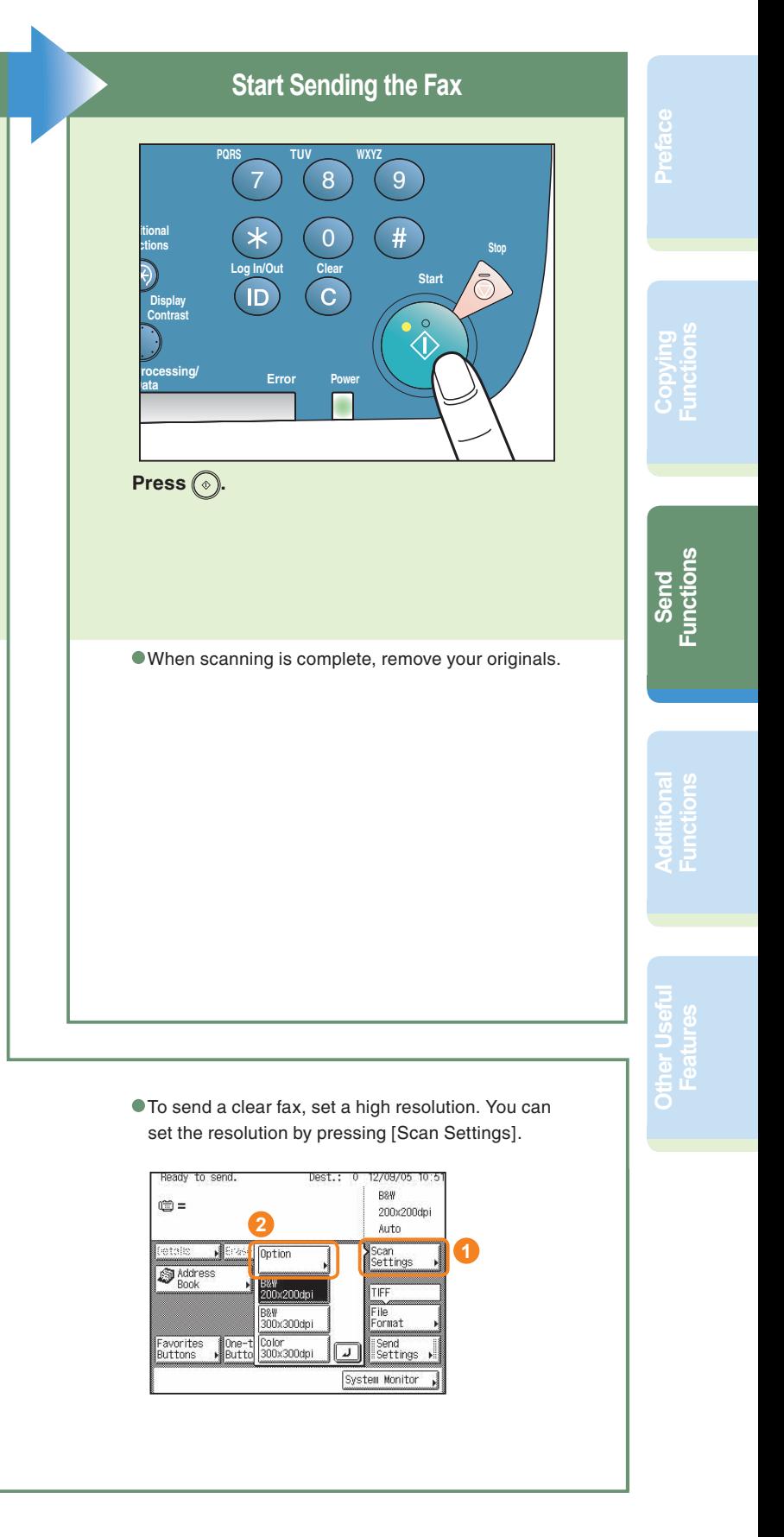

# <span id="page-10-0"></span>**Sending a Document**

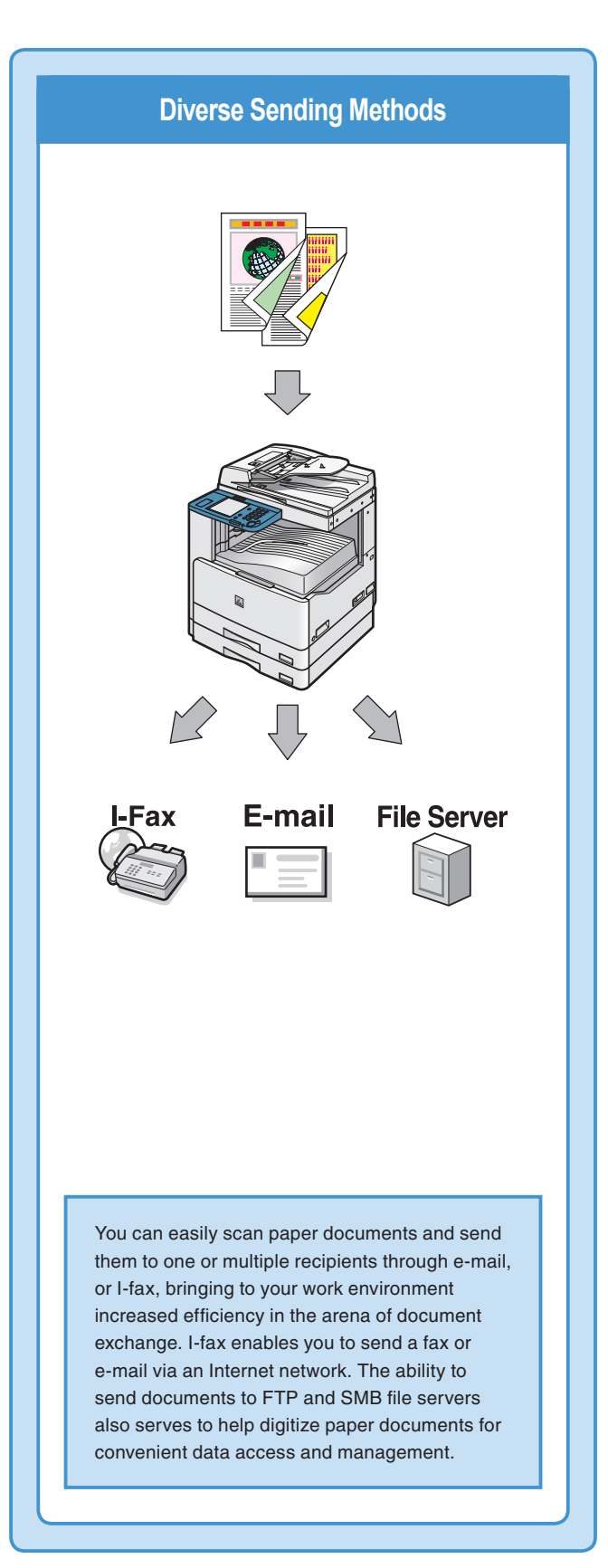

Send is function to send a document via a Internet network. The following is an explanation of the basic procedure for scanning an original to a file server. For more information on the settings, see the references in each step.

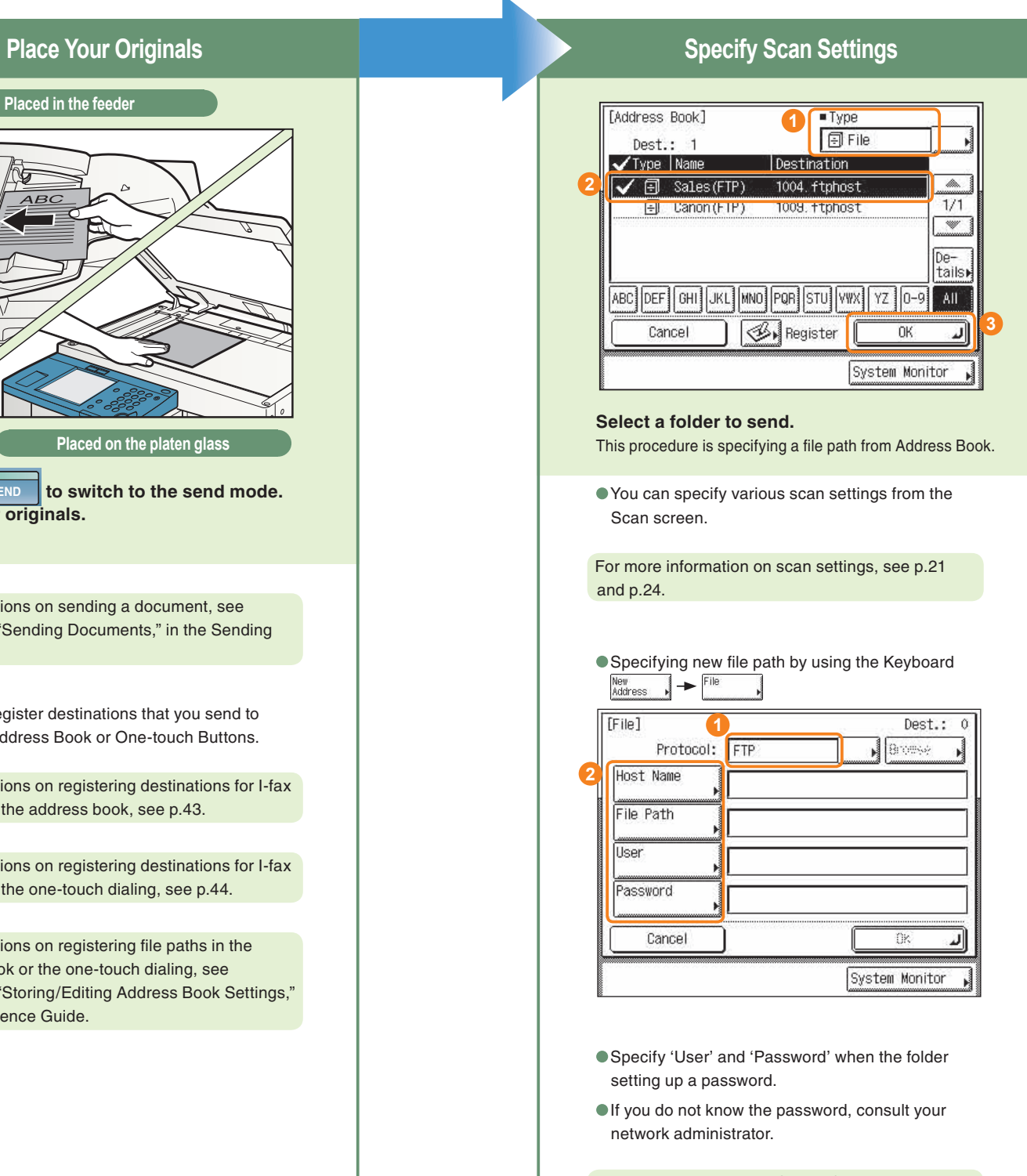

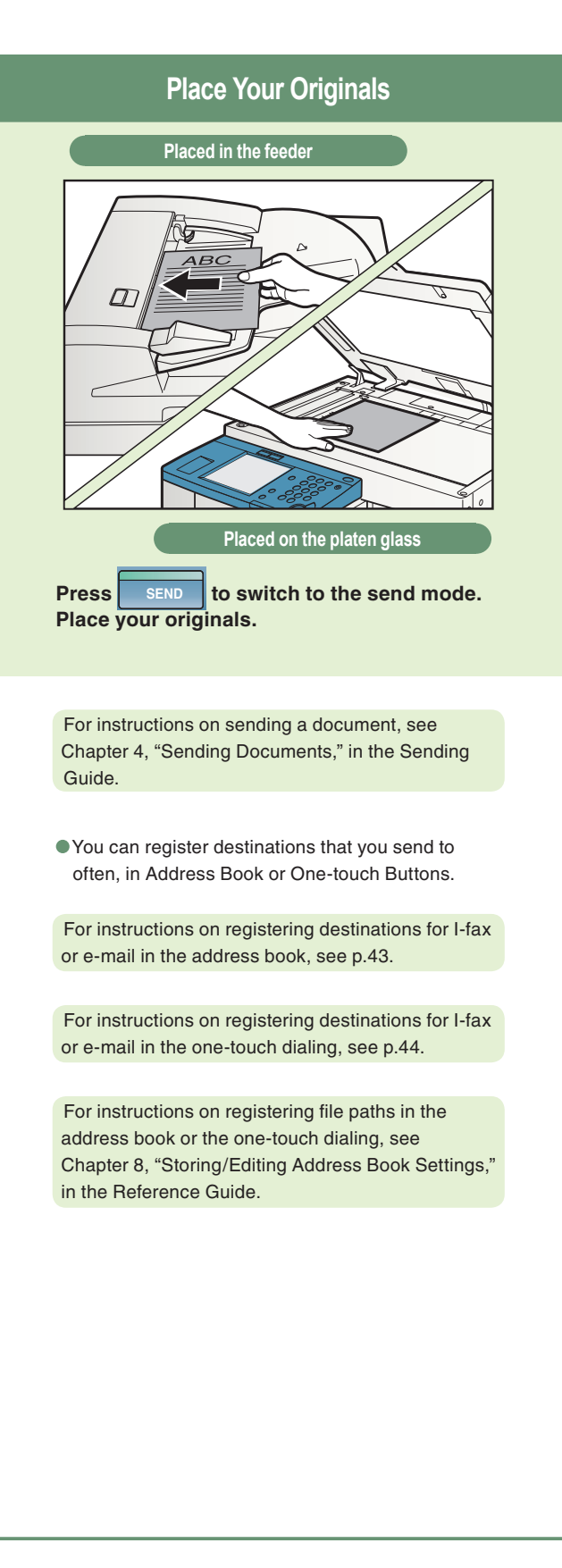

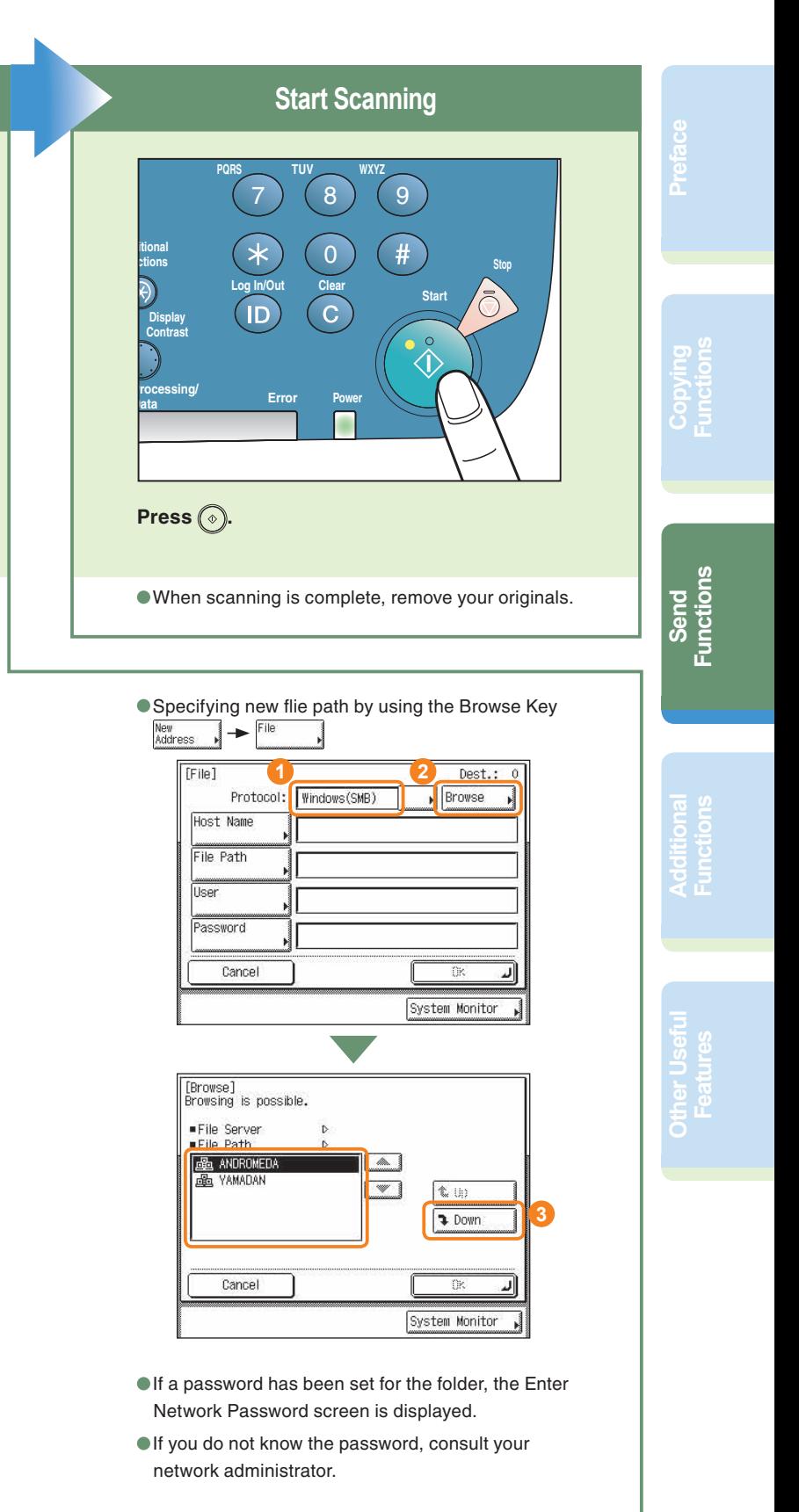

For instructions on specifying a file path, see Chapter 2, "Basic Sending Methods," in the Sending Guide.

### <span id="page-11-15"></span><span id="page-11-13"></span><span id="page-11-10"></span><span id="page-11-7"></span><span id="page-11-6"></span><span id="page-11-5"></span><span id="page-11-4"></span>**What You Can Do with This Machine (Send Basic Features Screen)**

# <span id="page-11-9"></span><span id="page-11-8"></span><span id="page-11-0"></span>**What You Can Do with This Machine (Send Basic Features Screen)**

<span id="page-11-11"></span><span id="page-11-1"></span>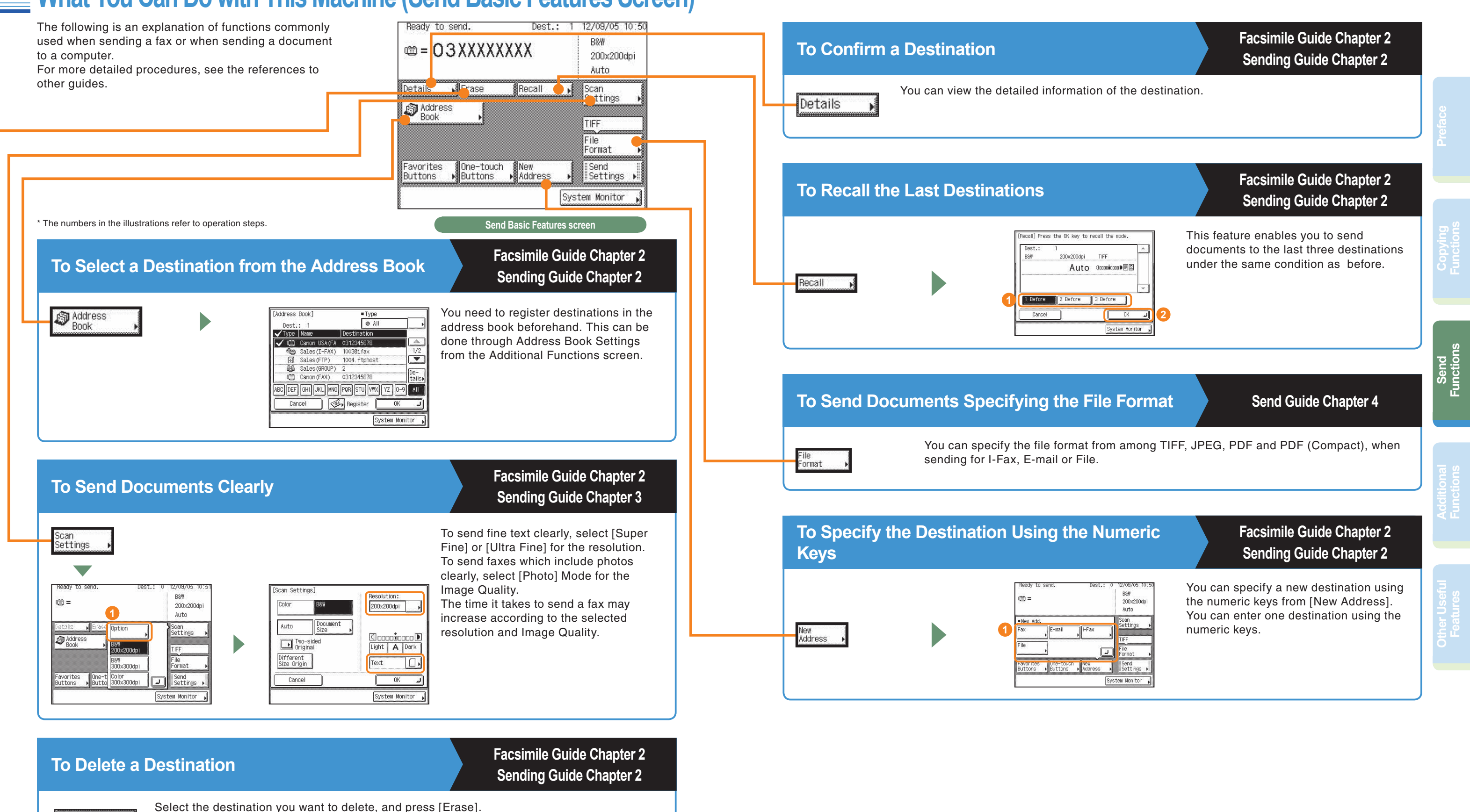

<span id="page-11-14"></span><span id="page-11-12"></span><span id="page-11-3"></span><span id="page-11-2"></span>Erase

**Functions**

**Other Useful Features**

**Functions**

**Functions**

<span id="page-12-6"></span><span id="page-12-5"></span><span id="page-12-2"></span>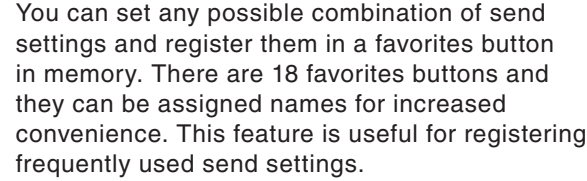

<span id="page-12-3"></span>

# **What You Can Do with This Machine (Send Basic Features Screen)**

<span id="page-12-8"></span><span id="page-12-7"></span><span id="page-12-1"></span><span id="page-12-0"></span>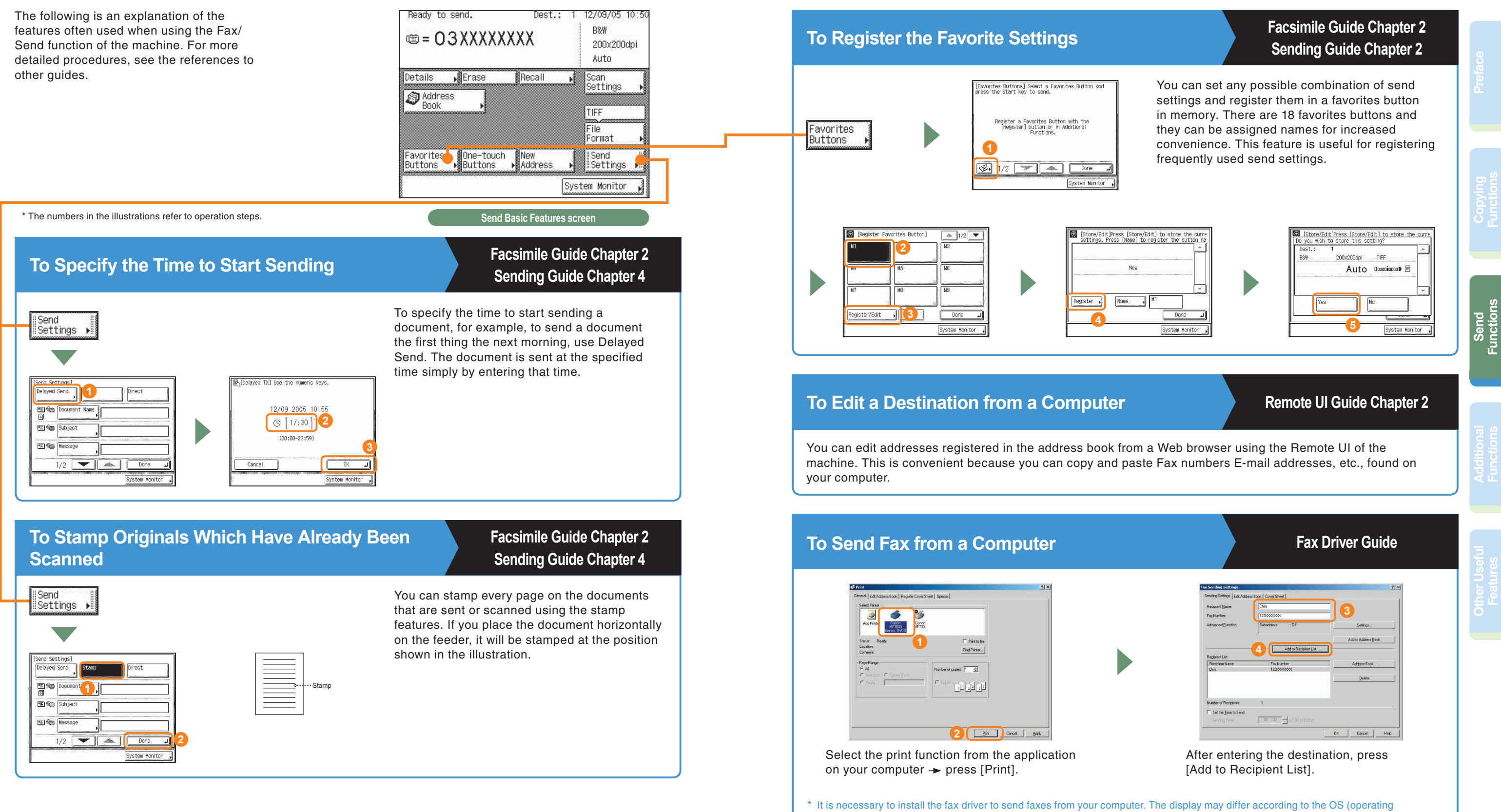

<span id="page-12-4"></span>system) you are using and the fax driver. For more information, see the Fax Driver Guide.

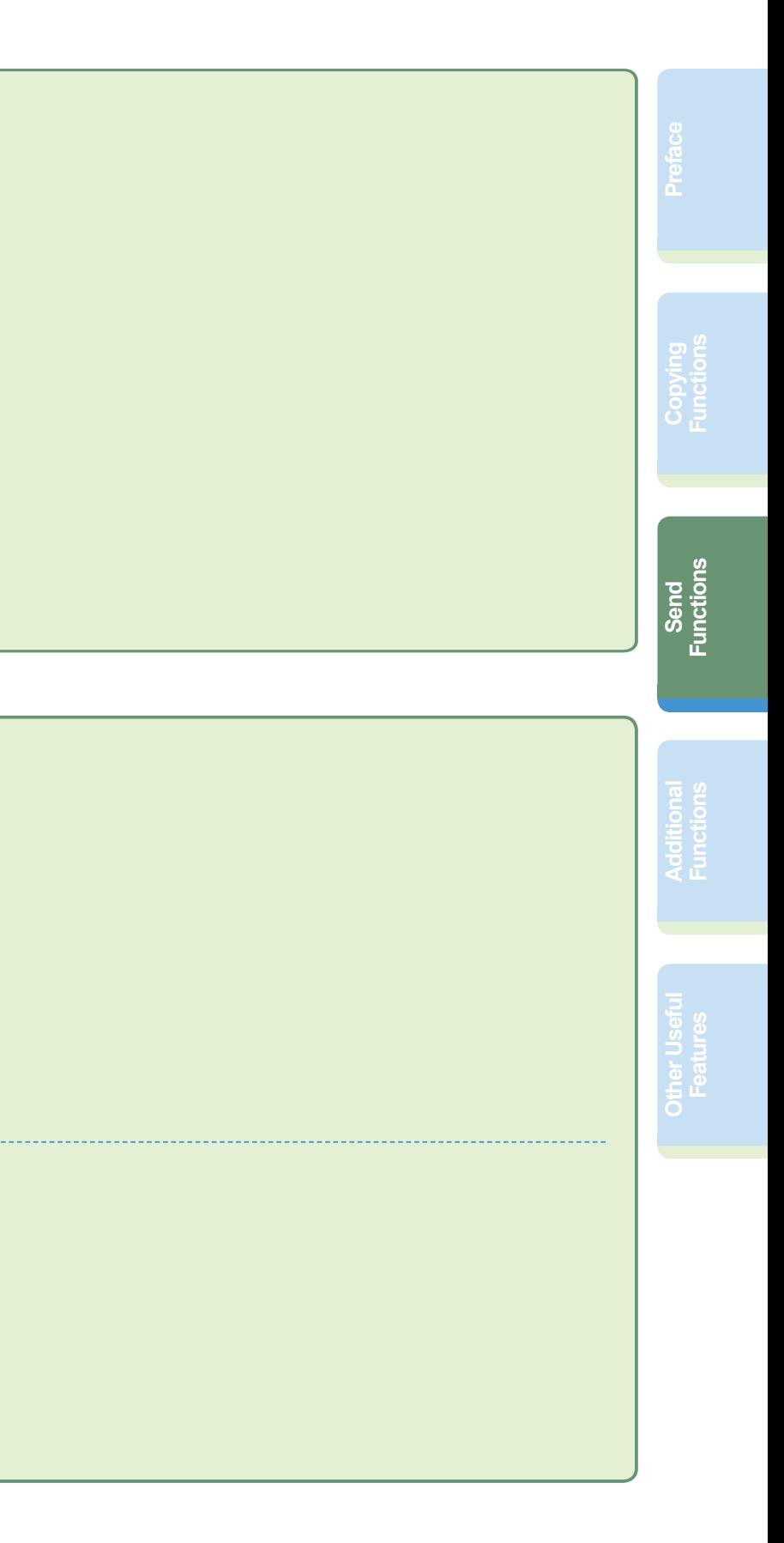

## **Send Basic Screen Facsimile Guide Chapter 2 Sending Guide Chapter 2**

# <span id="page-13-0"></span>**Overview of Send Features**

**Pressing SEND** displays the Send Basic Features screen. For more information on the features described here, see the Facsimile Guide or the Sending Guide.

#### **Address Book 2**

Press to select a destination from the address book. ([see p.21\)](#page-11-11)

Enables you to recall one of the last three destination. [\(see p.22\)](#page-11-13)

#### *<u>OFavorites Buttons</u>*

### **Erase <sup>3</sup>**

### **Details <sup>1</sup>**

## **One-touch Buttons <sup>6</sup>**

Enables you to specify the resolution, image quality, and exposure of the document to send. [\(see p.21\)](#page-11-14)

## *<u>ONew Address</u>*

*<u>OFile Format</u>* Select a file format. ([see p.22\)](#page-11-15)

### **Document Name <sup>2</sup>**

 **Delayed Send 1** Set to send the document at a specified time. [\(see p.23\)](#page-12-7)

Enables you to see details about specified send settings. [\(see p.21](#page-11-10))

Erases the destinations. ([see p.21\)](#page-11-12)

#### **ORecall**

Enter a document name. (Only for E-mail, I-Fax and File)

## **8**Subject

Enter a subject for the documents. (Only for E-mail and I-Fax)

## $Q$  Message

Enter destination name. (Only for E-mail and I-Fax)

### **@E-mail Priority**

Set your e-mail proprity. (Only for E-mail)

### *<b>Stamp*

Register your Favorite settings in a button. ([see p.24\)](#page-12-6)

Press to select a destination from the One-touch buttons.

### **<sup>0</sup>Scan Settings**

Set a destination by numeric keys. [\(see p.22\)](#page-11-7)

Enter messages for the documents. (Only for E-mail and I-Fax)

### **OReply-to**

### **Direct <sup>6</sup>**

Enables you to stamp every page on the documents that are sent or scanned. [\(see p.23\)](#page-12-8)

Enables you to send a document ahead of other documents stored in memory.

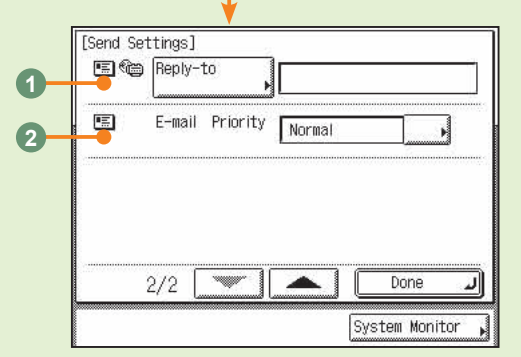

## **Send Settings Facsimile Guide Chapter 3**

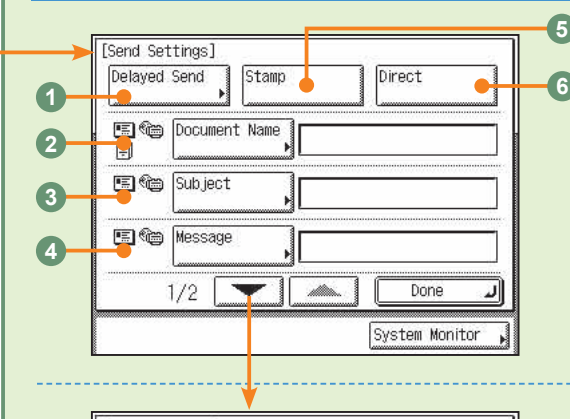

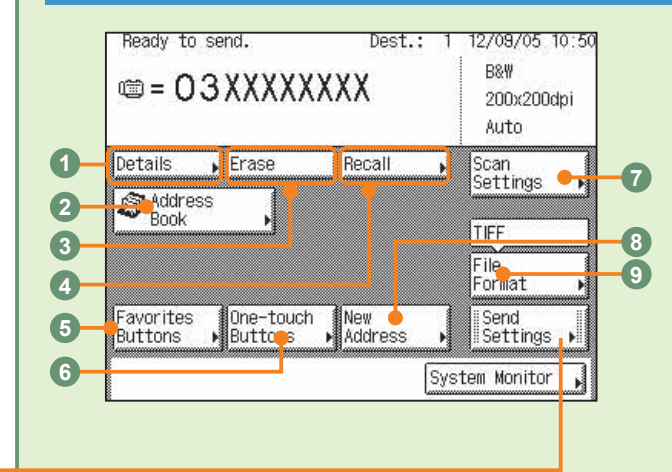

<span id="page-14-0"></span>Press (®) on the touch panel to display the Additional Functions screen. The Additional Functions screen enables you to customize the various settings of the machine. You can also make the necessary settings for using the Fax/Send function, such as the telephone line type and fax number, address book settings, and forwarding conditions.

**COPY SEND COPY SEND** ก๊อ ๊ัอ ๊ัด 100% LTR **Reset**  $\odot$ **GHI A**  $\bigoplus_{n=1}^{\infty}$  **GH EDUCE** A Dark  $\circledcirc \circledcirc \bullet$ **Additional Functions Log In/Out Clear Start Display Contrast Processing Data Error Power**

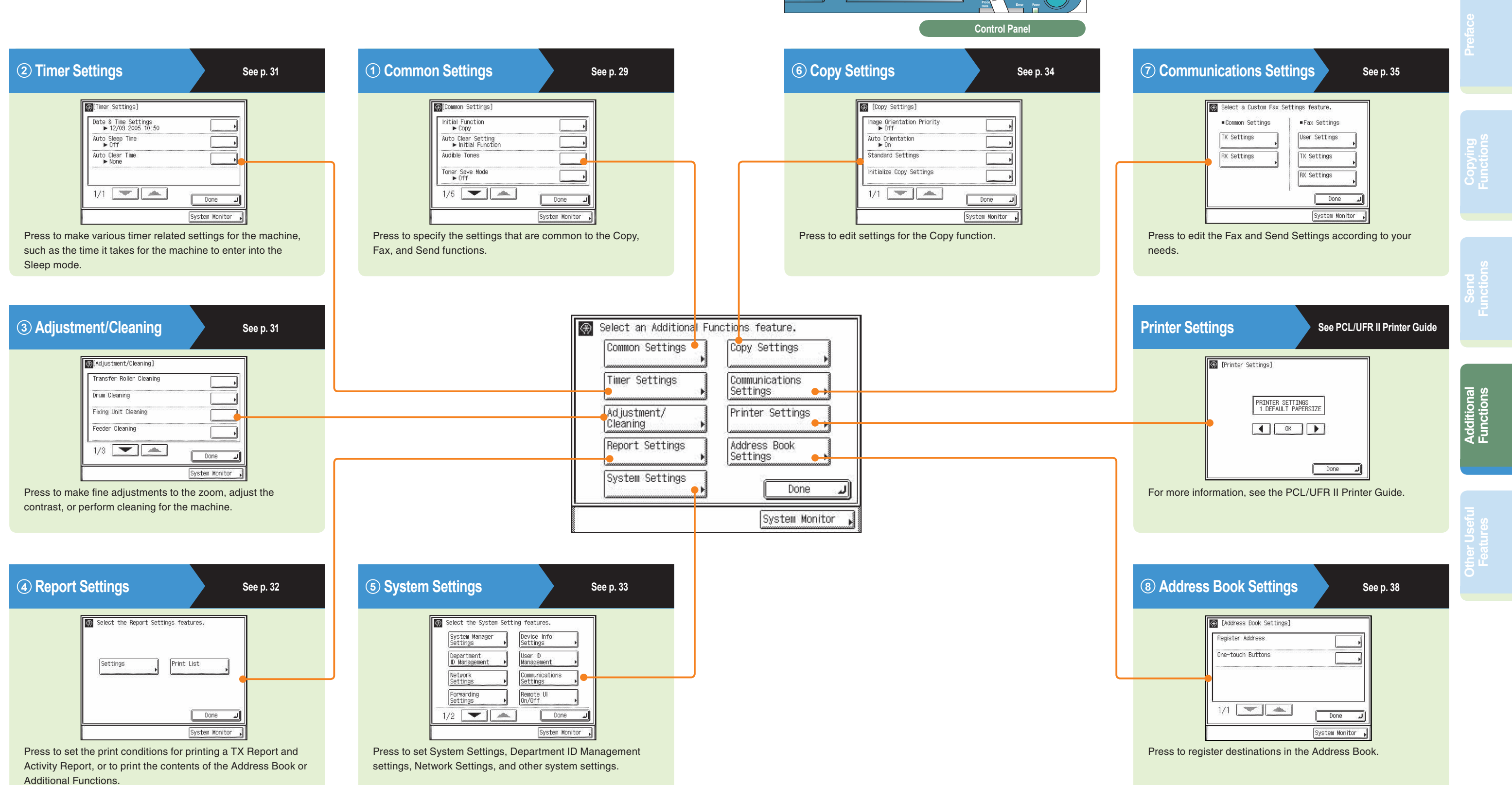

**Other Useful Features**

**Additional**<br>Functions **Additional Functions**

**Functions**

# **Additional Functions**

<span id="page-15-0"></span>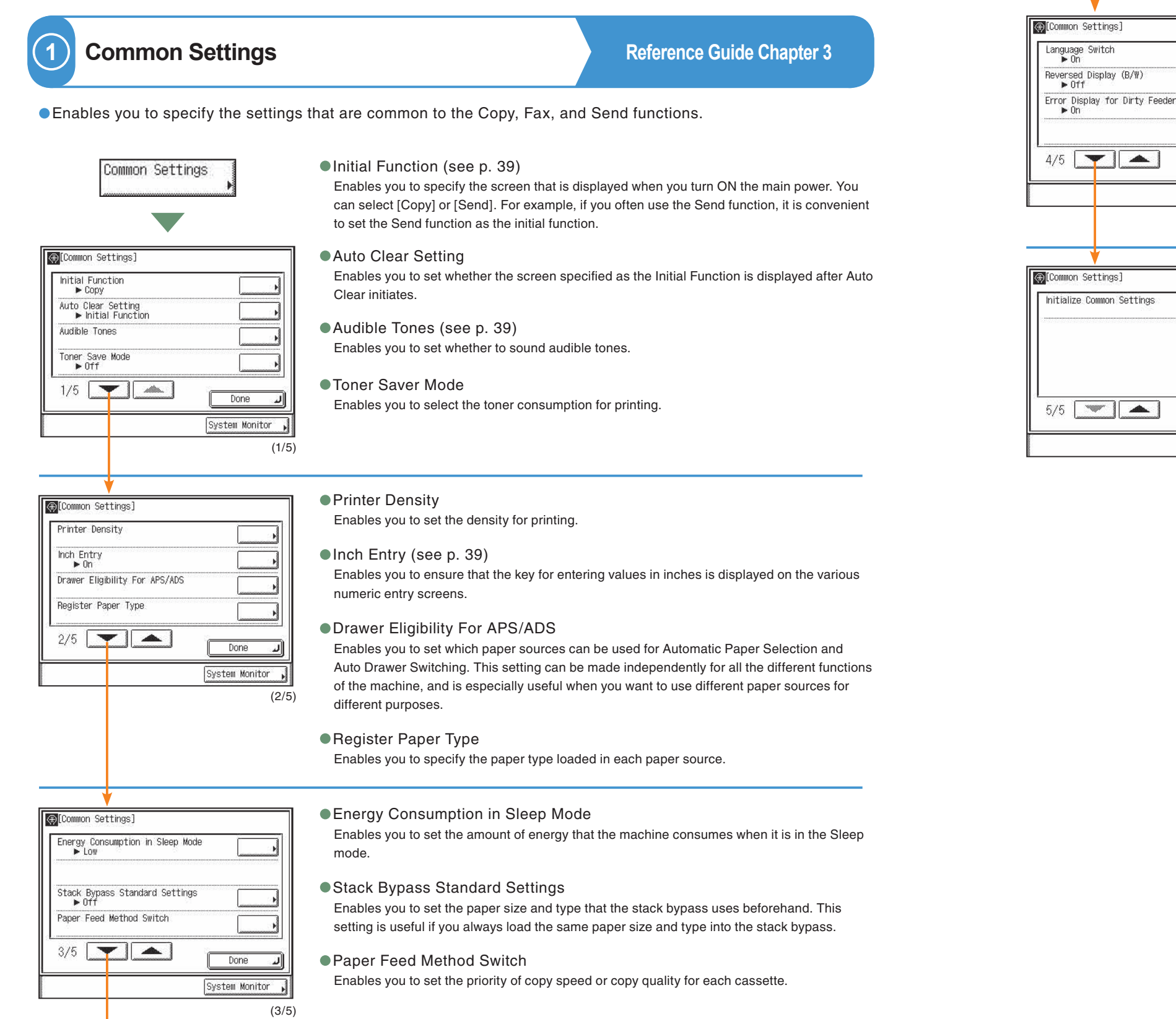

- © [Common Settings] Initialize Common Settings  $5/5$   $\sqrt{}$   $\sqrt{}$ Done System Monitor (5/5)
- Initialize Common Settings

Language Switch [\(see p. 40](#page-20-3)) Enables you to select the language displayed on the touch panel display.

## Reversed Display (B/W) ([see p. 40](#page-20-4))

Enables you to reverse the contrast on the touch panel display for better viewing. The Reversed Display mode reverses the light and dark areas on the touch panel display.

(4/5)

ॼ

 $Done$ 

System Monitor

Enables you to restore all of the Common Settings to their defaults (initial settings).

Error Display for Dirty Feeder Enables you to set this mode to 'On' to display the error message on the touch panel display

- -
	- if there is dust in the feeder.

**Other Useful Features**

**Functions**

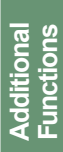

# **Additional Functions**

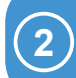

**3**

<span id="page-16-0"></span>**2 Timer Settings Reference Guide Chapter 3** 

**Reference Guide Chapter 3, 6** 

# <span id="page-16-2"></span>**4 Report Settings**

### ● Date & Time Settings Enables you to set current date and time. The date and time set here is used as the time setting when required for any of the device functions.

Enables you to make various timer related settings for the machine, such as the time it takes for the machine to enter into the Sleep mode.

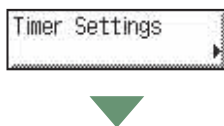

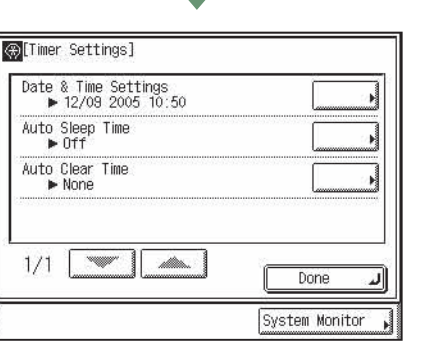

### Auto Clear Time

Enables you to set the machine to automatically return to the Basic Features screen of the selected function when it has been idle for a certain period of time after the last print job or a key operation is performed.

Auto Sleep Time Enables you to set the machine to automatically switch the control panel power switch OFF

when it has been idle for a certain period of time after the last print job or a key operation is

performed.

(1/1)

 $(1/3)$ 

Done System Monitor

## Special Mode S Auto Adjustment for Dirty Feeder Maintenance Code  $3/3$   $\sqrt{2}$  $Done$ System Monitor

Adjustment/Cleaning] Bond Special Fixing Mode ● Bond Special Fixing Mode

- Special Mode S
- 

## Enables you to make fine adjustments to the zoom, adjust the contrast, or perform cleaning for the machine.

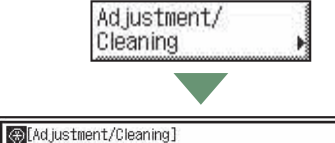

Transfer Roller Cleaning

Fixing Unit Cleaning Feeder Cleaning

 $1/3$   $\blacktriangleright$   $\blacktriangleright$   $\blacktriangleright$   $\blacktriangleright$ 

Transfer Roller Cleaning

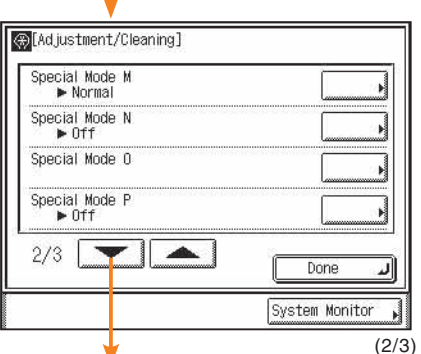

## ● Special Mode M

**Print List Enables you to print an Address Book List or a User's Data List (contents of the settings specified from the Additional Functions screen).**

<span id="page-16-1"></span>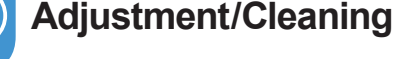

Address Book or Additional Functions.

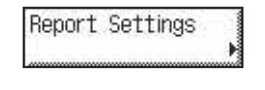

Print List

 $Done$ System Monitor

Select the Report Settings features.

ll ®

Settings

**Settings** 

- TX Report
- Activity Report receive logs separately.
- ●RX Report

Enables you to check whether the documents were sent correctly from the sender's machine and were received successfully by this machine. A RX Report can be printed automatically after documents are received. You can also set the machine to print a RX Report only when a reception error occurs.

## **Enables you to set the print conditions for printing a TX Report and Activity Report.**

Enables you to show the results of sent and received documents. You can set for the Activity Report to be printed at a specified time or be automatically printed when the number of sent and received documents reaches 40. You can also print the send and

Enables you to check whether faxes were sent correctly to the intended destination. A TX Report can automatically be printed after the documents are sent. You can also set the machine to print a TX Report only when a transmission error occurs.

**Facsimile Guide Chapter 7 Sending Guide Chapter 10**

## **• Press to set the print conditions for printing a TX Report and Activity Report, or you can print the contents of the**

Enables you to clean the transcription roller in the main unit when the backside of paper is smudged with printing.

## Fixing Unit Cleaning

Enables you to clean the fuser roller in the main unit when black streaks appear with printing or you replace the toner cartridges.

Enables you to improve the print quality or irregular print density.

● Special Mode N

Enables you to prevent paper curling or jamming.

● Special Mode O

Enables you to prevent paper jams with two-sided printing.

● Special Mode P

Enables you to use more efficiently lightweight paper for printing.

## Auto Adjustment for Dirty Feeder

Enables you to specify to perform special fixing for bond paper.

Enables you to choose whether to set a high priority on avoiding offset or on speed.

When this function is set to 'On', dust, dirt or foreign objects in the feeder will not be printed.

### Feeder Cleaning

Enables you to clean the rollers of the feeder by repeatedly feeding blank sheets of paper through it.

(3/3)

**Other Useful Features**

**Additional**<br>Functions **Additional Functions**

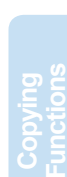

# **Additional Functions**

<span id="page-17-0"></span>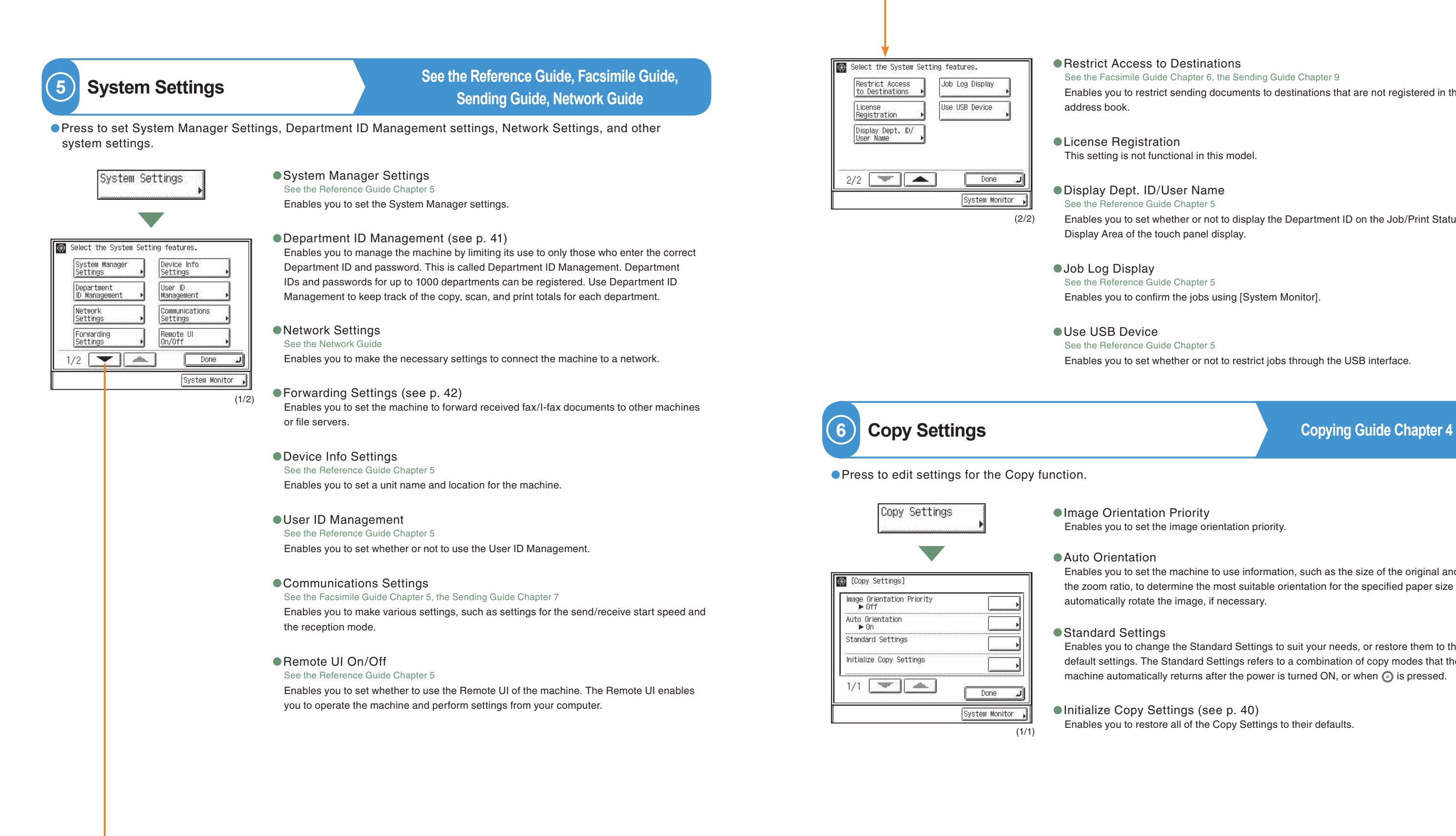

Enables you to change the Standard Settings to suit your needs, or restore them to their default settings. The Standard Settings refers to a combination of copy modes that the machine automatically returns after the power is turned ON, or when  $\oslash$  is pressed.

## ● Initialize Copy Settings [\(see p. 40](#page-20-5))

 $\frac{1}{(1/1)}$  Enables you to restore all of the Copy Settings to their defaults.

## Restrict Access to Destinations

Enables you to restrict sending documents to destinations that are not registered in the See the Facsimile Guide Chapter 6, the Sending Guide Chapter 9

This setting is not functional in this model.

Enables you to set the machine to use information, such as the size of the original and the zoom ratio, to determine the most suitable orientation for the specified paper size and automatically rotate the image, if necessary.

Enables you to set whether or not to display the Department ID on the Job/Print Status Display Area of the touch panel display.

Enables you to confirm the jobs using [System Monitor].

<span id="page-17-1"></span>Enables you to set whether or not to restrict jobs through the USB interface.

Enables you to set the image orientation priority.

**Other Useful Features**

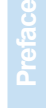

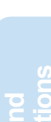

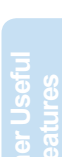

**Functions**

**Additional Additional**<br>Functions **Functions**

# **Additional Functions**

Enables you to set any possible combination of send settings and register them in a favorites

<span id="page-18-0"></span>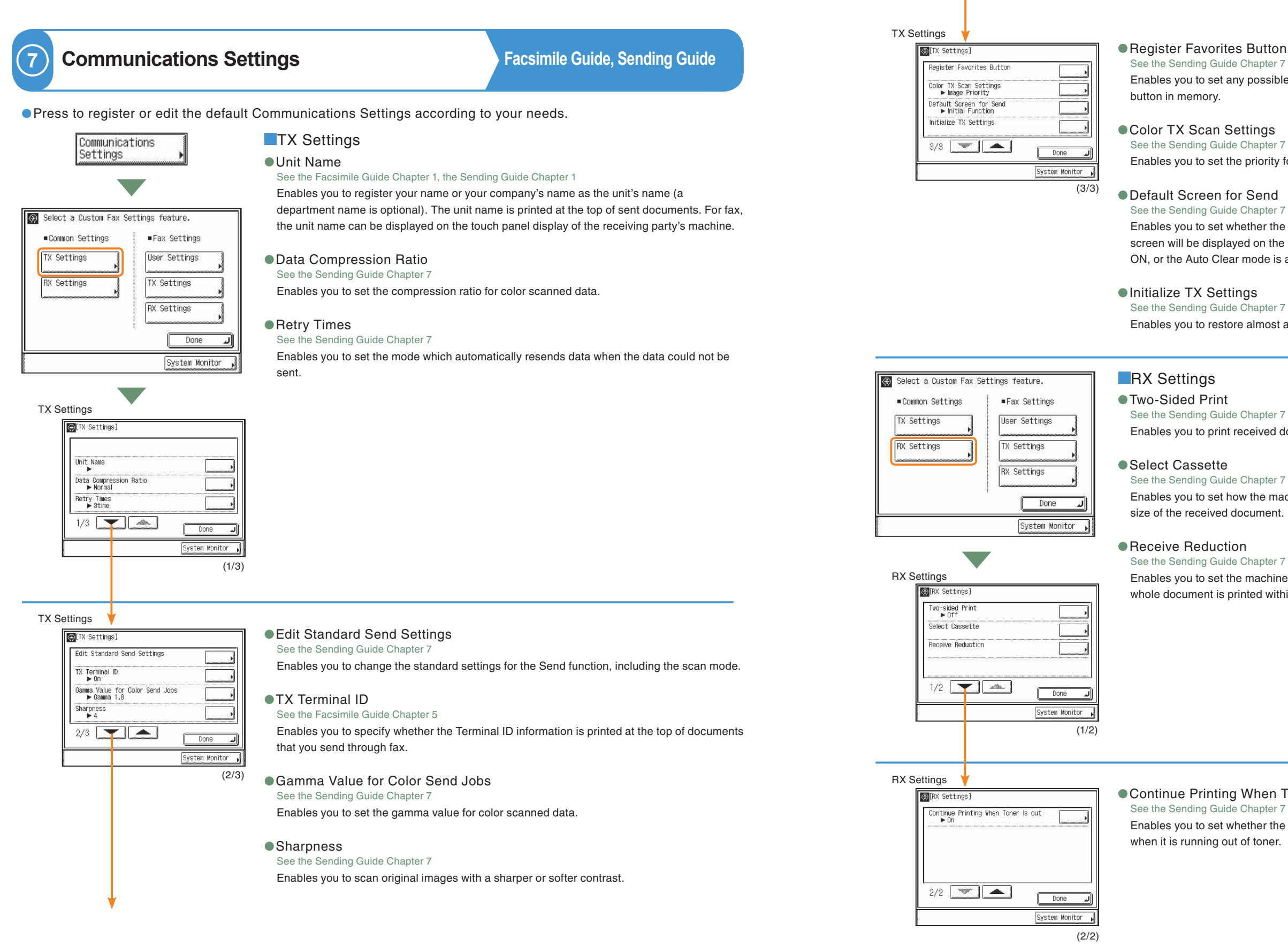

See the Sending Guide Chapter 7

### See the Sending Guide Chapter 7

### See the Sending Guide Chapter 7

See the Sending Guide Chapter 7

#### See the Sending Guide Chapter 7

Enables you to print received documents on both sides of the paper you select.

Enables you to set how the machine prints documents when there is no paper matching the size of the received document.

Enables you to set the machine to automatically reduce received documents so that the whole document is printed within the printable area of the paper.

### ● Continue Printing When Toner Is out

See the Sending Guide Chapter 7 Enables you to restore almost all of the TX settings to their default settings.

Enables you to set whether the machine continues printing received documents and reports when it is running out of toner.

Enables you to set the priority for color scanned data.

Enables you to set whether the Favorites buttons, one-touch buttons, or the initial function screen will be displayed on the initial Send Basic Features screen when the power is turned ON, or the Auto Clear mode is activated.

**Other Useful Features**

**Additional**<br>Functions **Additional Functions**

### Register Destinations **Millser** Settings Jnit Telephone # el Line Type<br>▶ 20PPS onitor Volume Cont  $1/1$   $\blacksquare$  $\n **Done**\n$

 $(1/1)$ 

### Select a Custom Fax Settings feature. Common Settings Fax Settings TX Settings User Settings **RX Settings TX Settings RX Settings**  $\sqrt{ }$  Done System Monitor

# **Additional Functions**

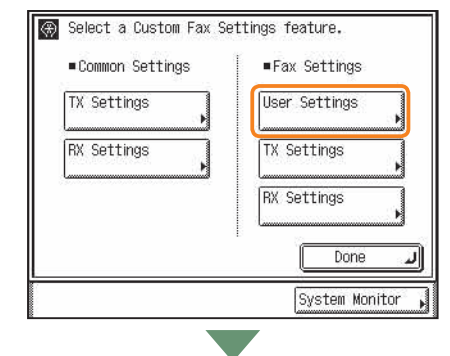

**8**

**• Press to register destinations that you send often.** 

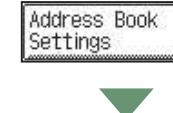

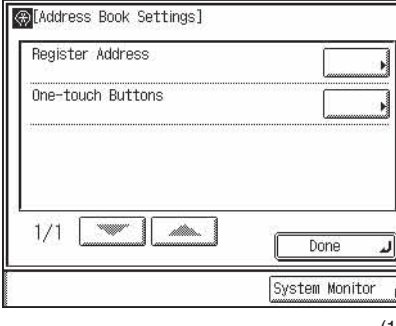

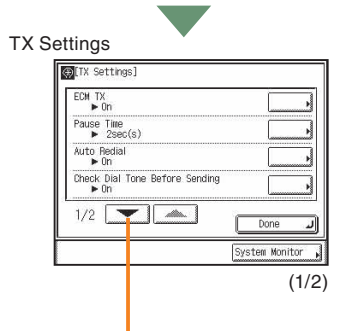

## **User Settings**

Enables you to set the pause time when sending a fax.

●ECM TX See the Facsimile Guide Chapter 4

See the Facsimile Guide Chapter 4

Enables you to reduce the effect of system and line errors on documents that occur during sending or receiving with another fax unit that supports ECM.

### ● Pause Time

### Auto Redial

Enables the machine to automatically redial the recipient's fax number if the recipient cannot be reached due to a busy line, or if a sending error occurs.

See the Sending Guide Chapter 4

Unit Telephone #

Enables you to store the machine's fax number. The number may also be displayed on the touch panel display of the receiving party's machine, depending on their type of machine.

● Tel Line Type

See the Facsimile Guide Chapter 1

One-touch Buttons [\(see p. 44](#page-22-1)) Enables you to store up to 200 destinations in the one-touch buttons.

Enables you to set the telephone line type. See the Facsimile Guide Chapter 1

- Check Dial Tone Before Sending
- See the Facsimile Guide Chapter 4

### Monitor Volume Control

Enables you to set the volume for the alarm and monitor tones that this machine emits during a fax transmission.

## **TX Settings**

See the Facsimile Guide Chapter 4

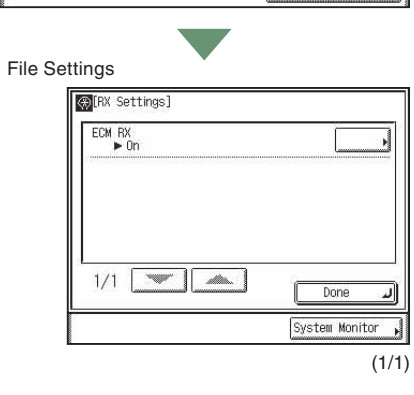

Enables you to receive incoming documents using the Error Correction Mode (ECM).

<span id="page-19-0"></span>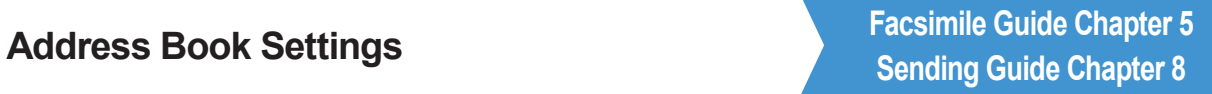

(1/1)

Register Address ([see p. 43](#page-22-0)) Enables you to save yourself the effort of entering the destination every time it is used.

Enables you to set the mode which automatically corrects the orientation of the document by rotating the image when sending.

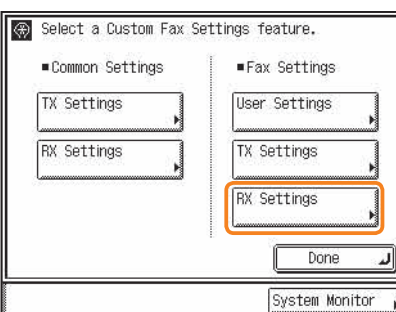

●ECM RX See the Facsimile Guide Chapter 4 **RX** Settings

See the Facsimile Guide Chapter 4

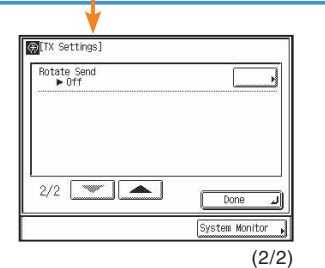

#### ●Rotate Send

Enables you to set whether to check for a dial tone before dialing when sending a fax.

<span id="page-20-5"></span><span id="page-20-4"></span>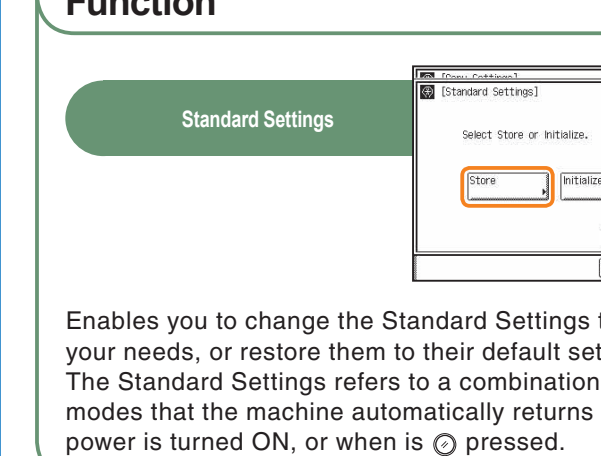

**Copy Settings**

Copy Settings

<span id="page-20-2"></span><span id="page-20-1"></span>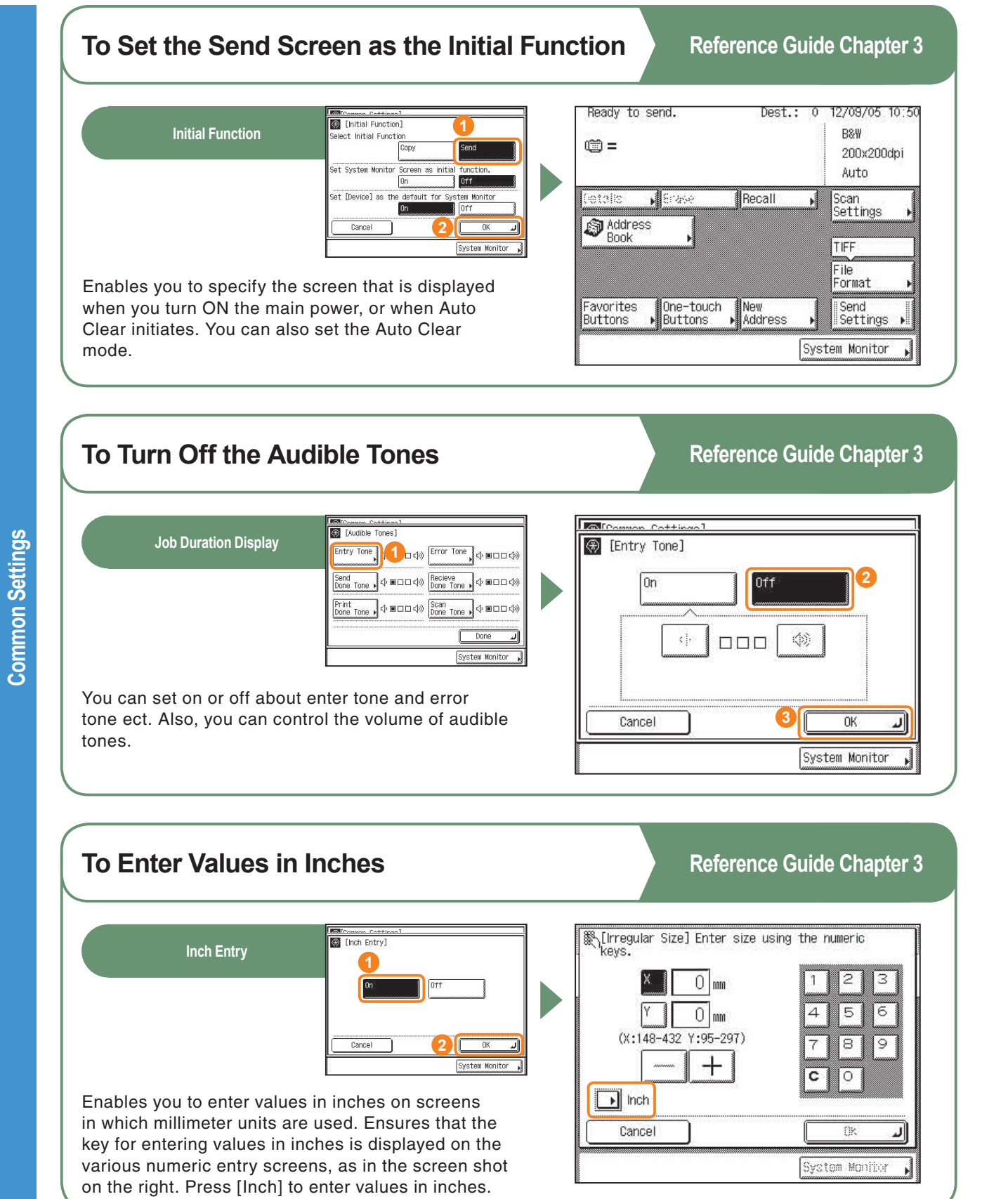

<span id="page-20-0"></span>\* The numbers in the illustrations refer to operation steps.

<span id="page-20-3"></span>\* The numbers in the illustrations refer to operation steps. **To Change the Display Language Language Switch 1** 日本語 ENGLISH **FRANCAI DELITSCH** NEDERLANDS **2** Cancel Enables you to select the language displayed on the touch panel display. **Common Settings Common Settings To Reverse the Contrast of Display** Reversed Disniav (R/ **Reversed Display (B/W) 1** Enables you to reverse the contrast on the touch panel display for better viewing. The Reversed Display mode reverses the light and dark areas on the touch panel display. If you find it hard to read what is being shown on the touch panel display, try using this mode. **To Change the Initial Settings for the Copy** 

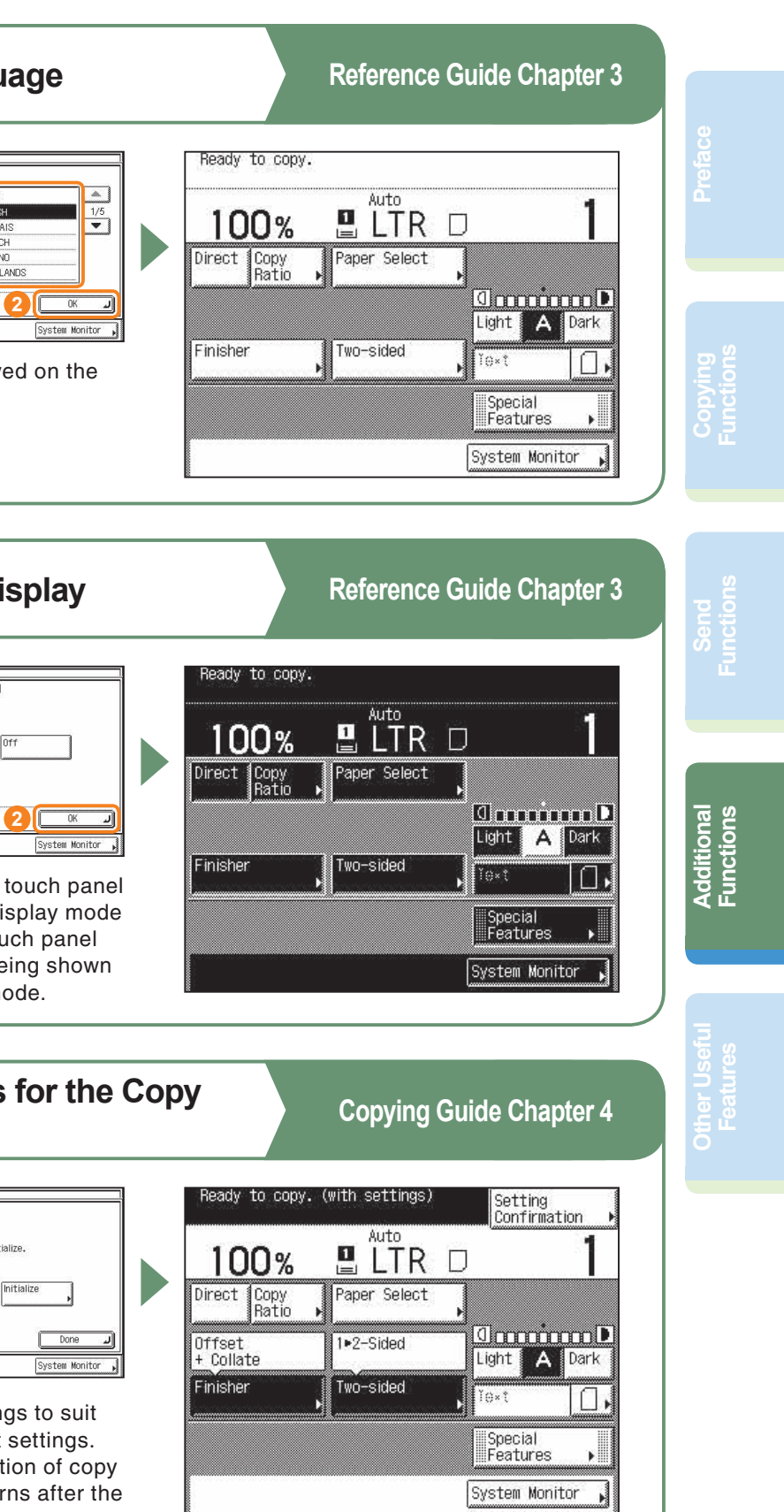

# **Additional Functions**

**System Settings System Settings**

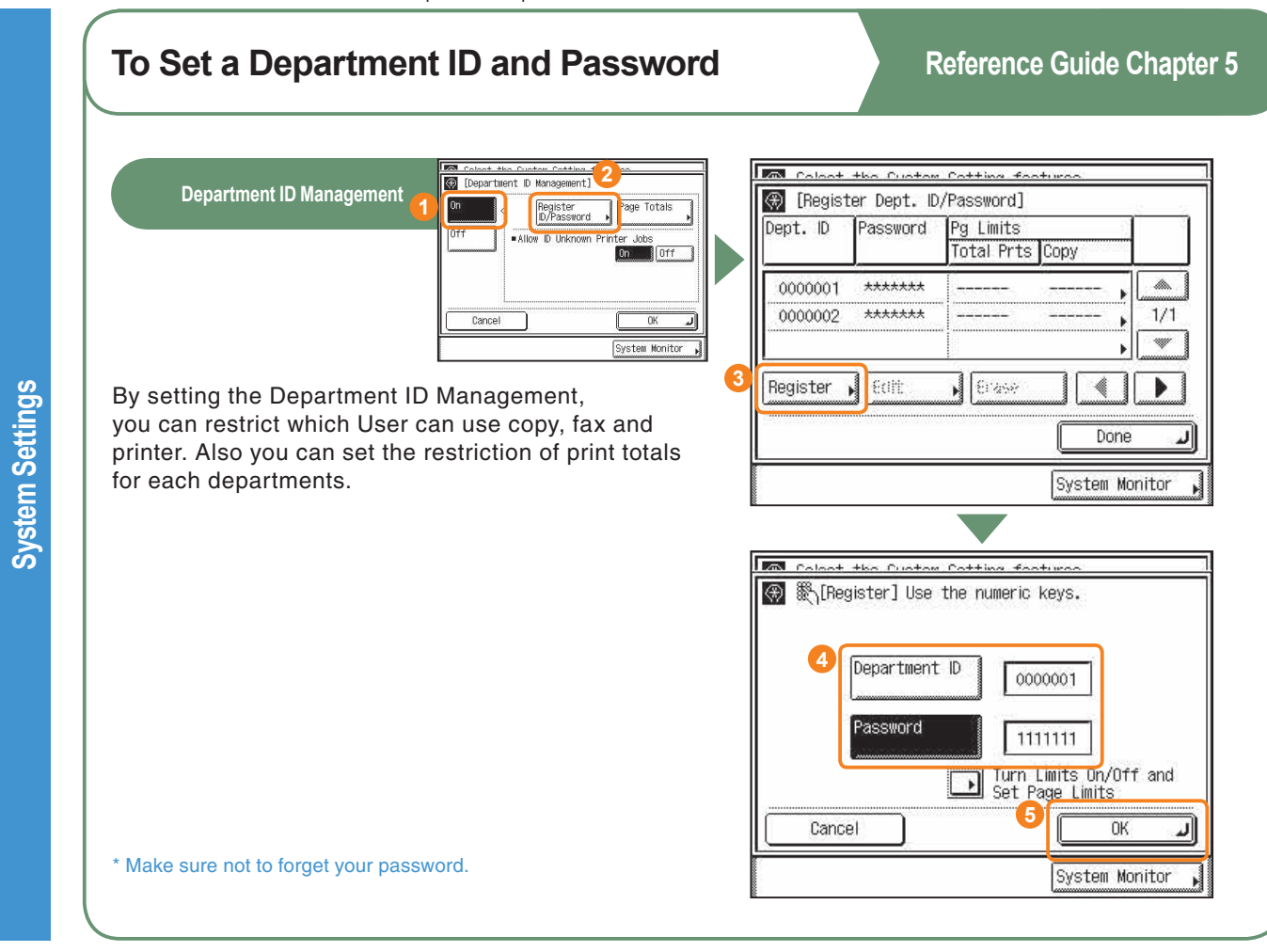

<span id="page-21-0"></span>\* The numbers in the illustrations refer to operation steps.

## <span id="page-21-1"></span>**To Forward a Fax/I-Fax**

Enables you to forward Received documents to a destination that has been registered in the machine beforehand.

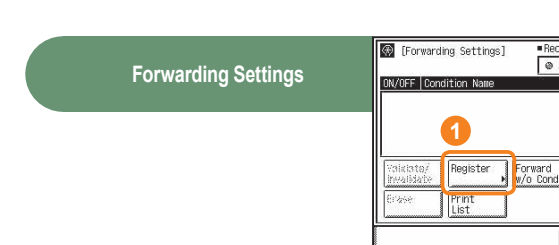

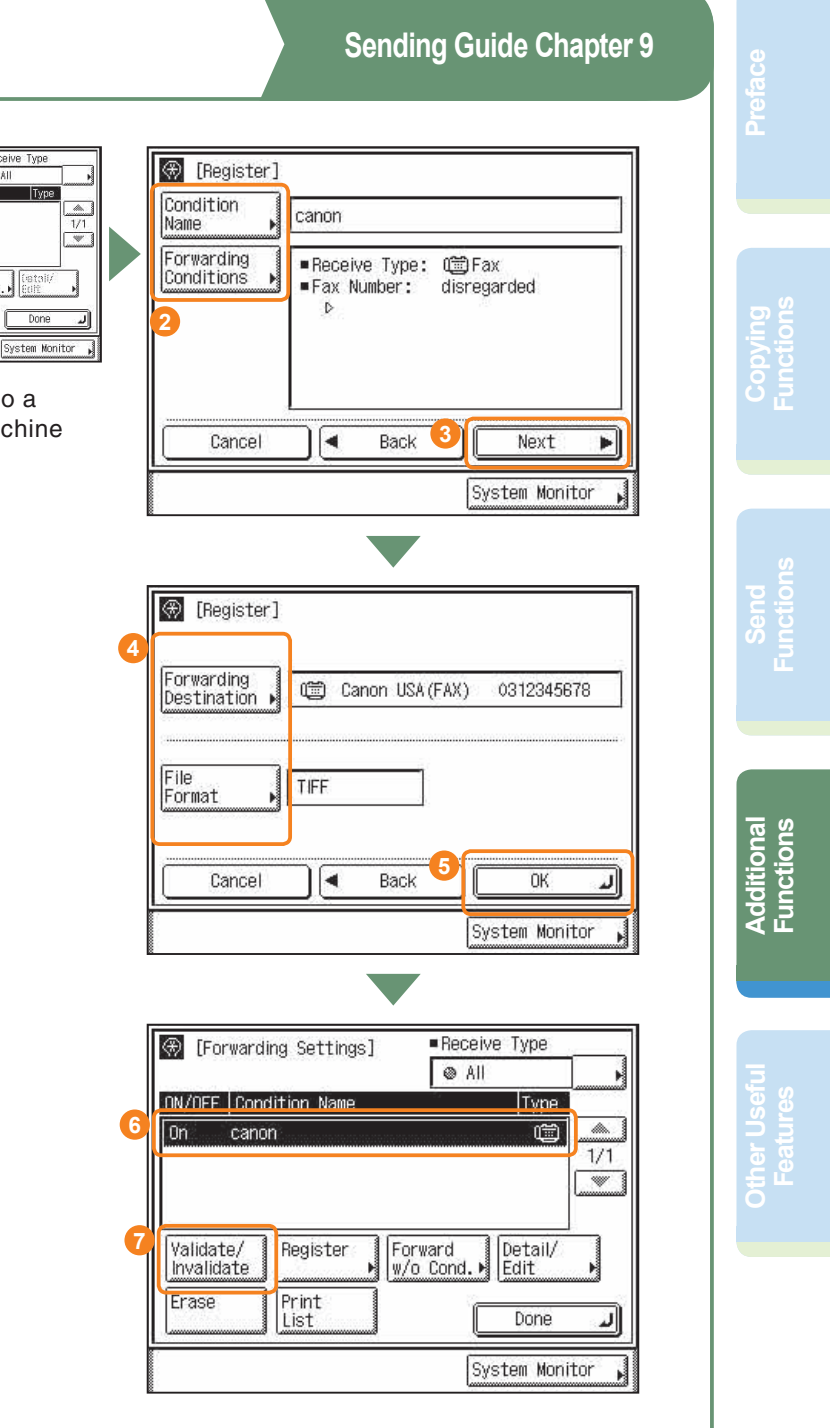

\* The numbers in the illustrations refer to operation steps.

**Address Book Settings**

**Address Book Settings** 

<span id="page-22-1"></span>**To Register Commonly Used Destinations as One-touch Buttons** @ FAddress Book Settin **Address Book Settings**  $1/1$   $\sim$   $\sim$ You can store the address/number and name of a destination in the One-touch Button. This enables you to easily specify the destination when sending a document. You can select Address Type as follows. Fax : Normal Fax. E-mail : Sending a file attached to an e-mail message. I-Fax : Sending Fax by Computer network. File : Scan Folder Path. Group : You can register plural destinations in one Address button. You can set Sending Speed, Long Distance, and ECM TX in the Option settings. In addition to the addresses/numbers and names of destinations, you can also set communications settings such as the sending time and sending speed. For more information, see Chapter 5, "Customizing Fax Settings" in the Facsimile Guide and Chapter 7 "Customizing Communications Settings" in the sending Guide.

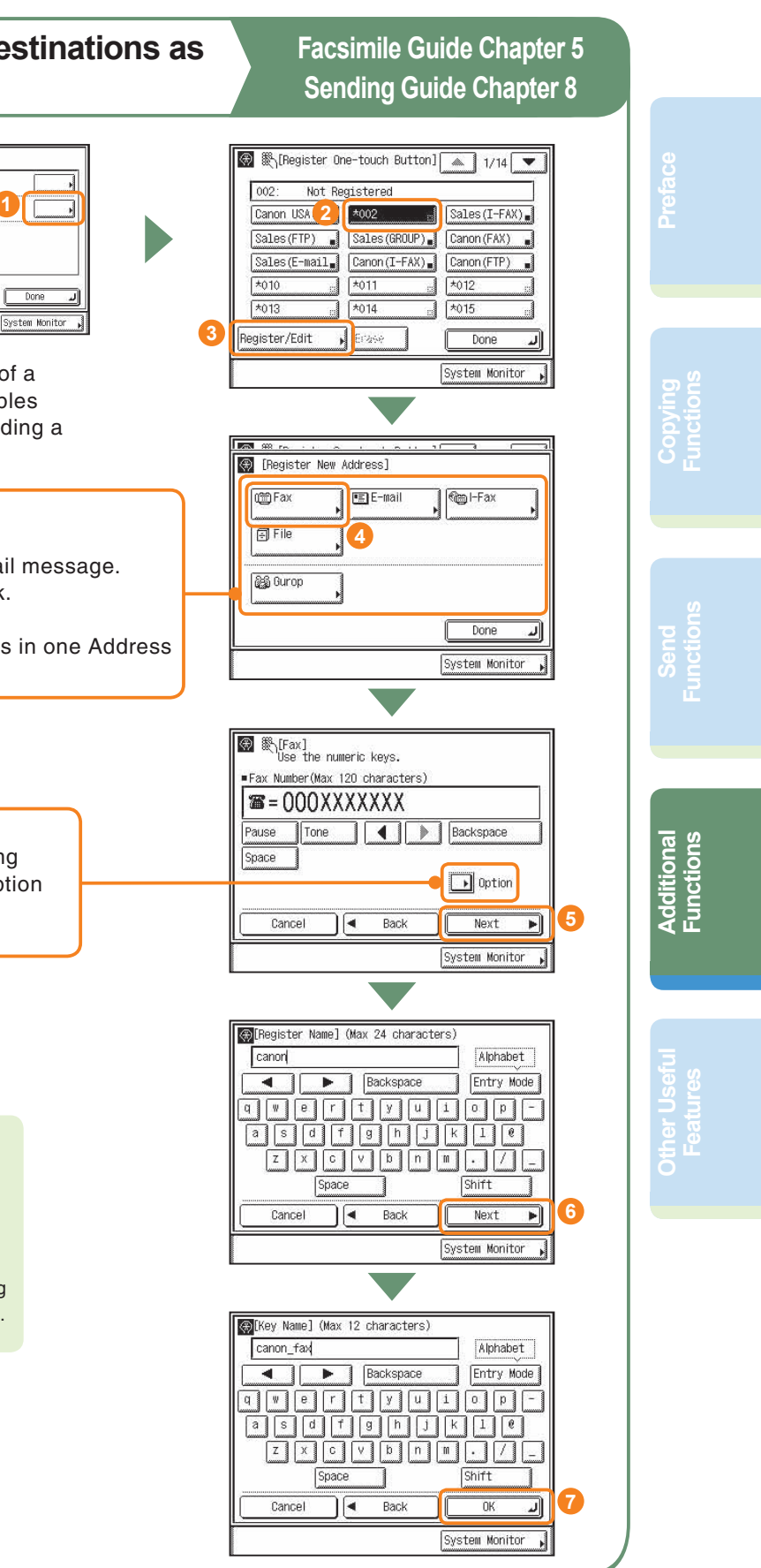

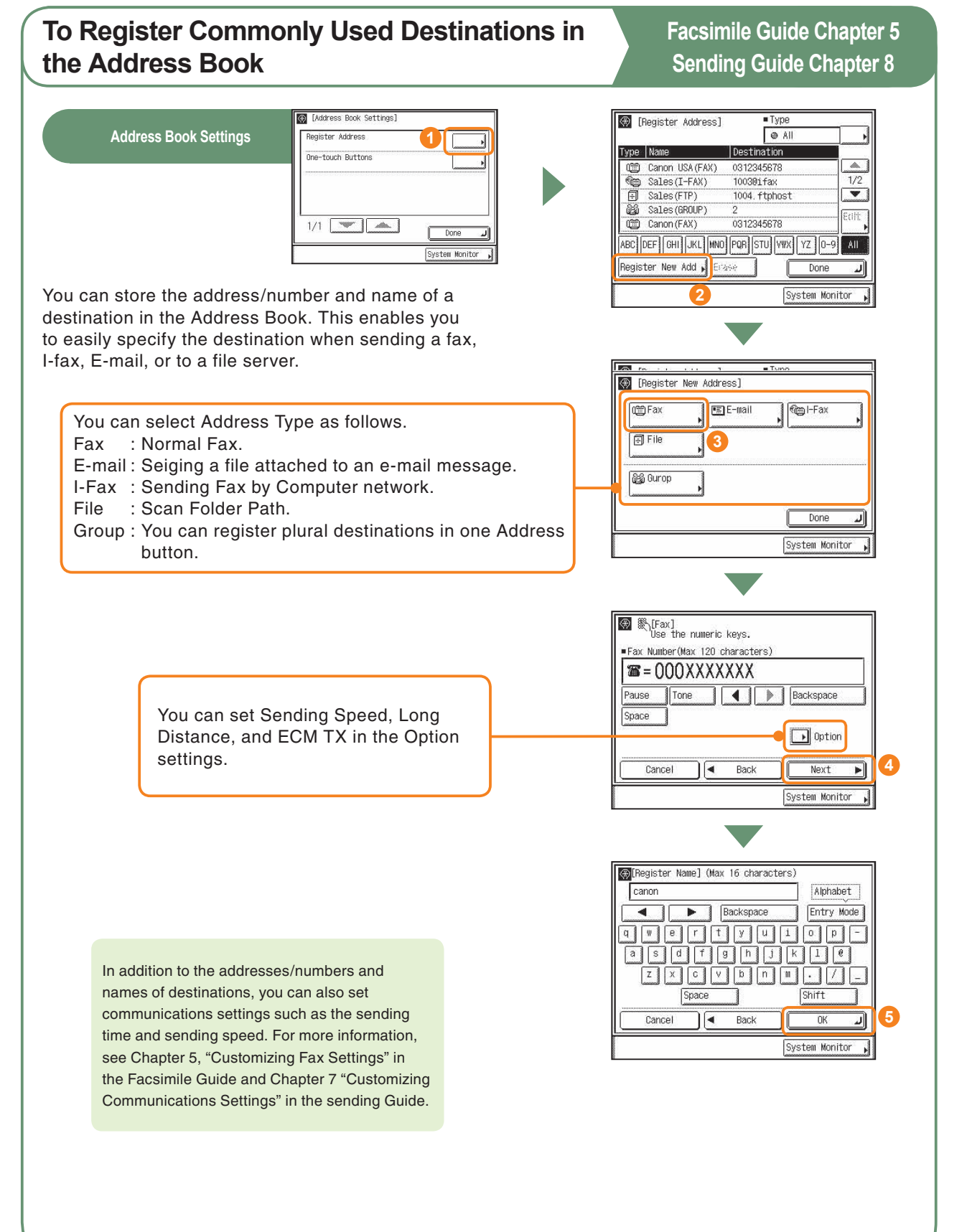

<span id="page-22-0"></span>\* The numbers in the illustrations refer to operation steps.

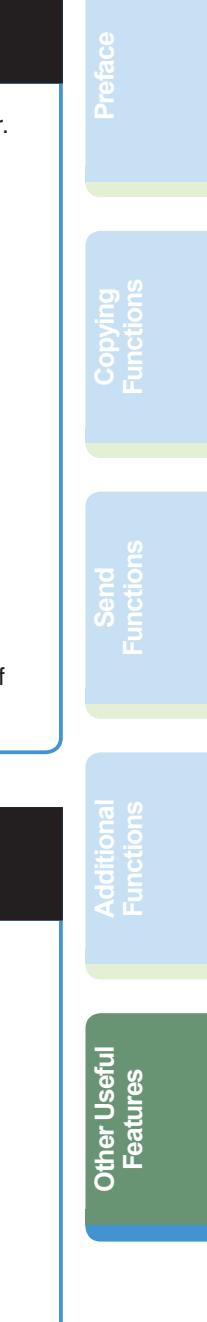

# <span id="page-23-0"></span>**Operating the Machine from a Computer (Remote UI)**

## **To Operate the Machine from Your Seat**

For more information, see the Remote UI Guide.

The Remote UI enables you to control functions, such as confirming the status of the machine, and job operations, all from your PC's web browser. For more information, see the Remote UI Guide.

Enter the IP address of the machine into the Web browser on your computer to access the Remote UI.

\* The IP address in the above screenshot is fictitious. Ask your system administrator for the IP address of your machine.

You can perform various functions from the Remote

UI, such as editing the Address Book.

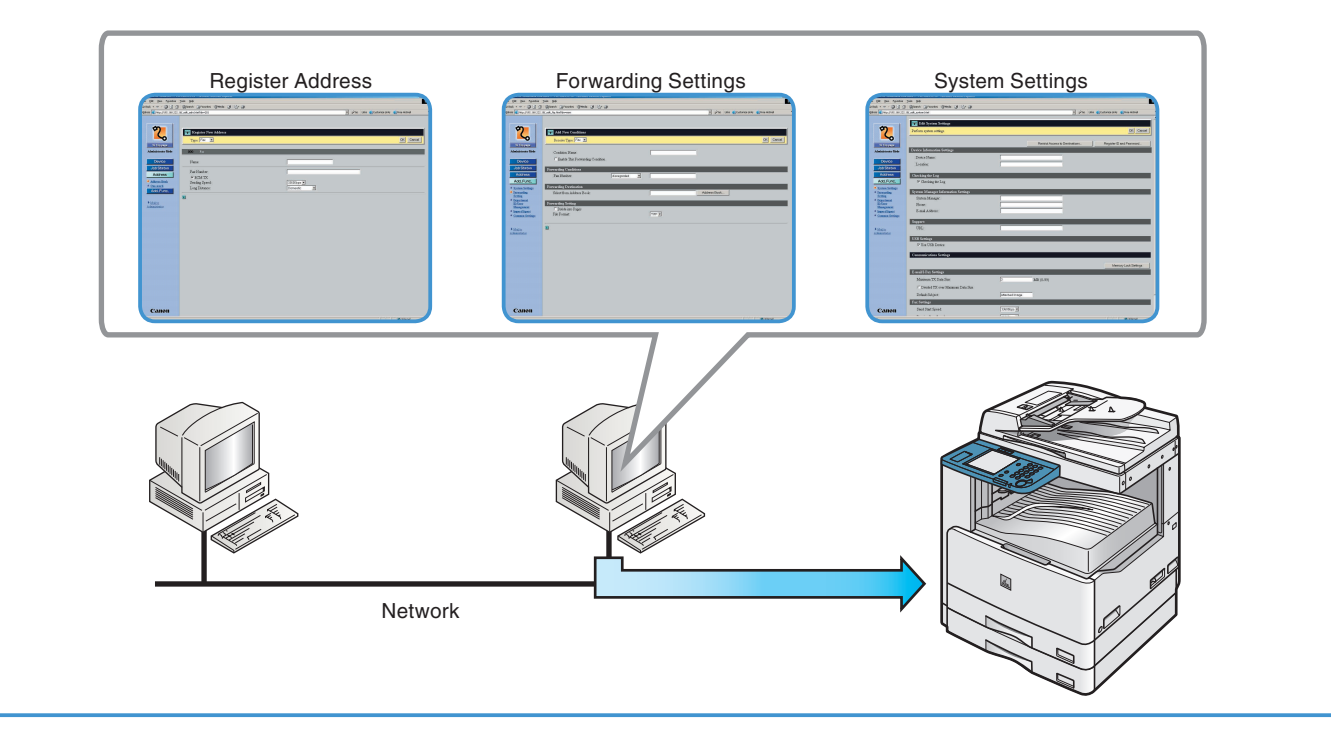

# **To Edit the Address Book from a Computer**

The Remote UI enables you to edit the Address Book of the machine using the Web browser on your computer. Select the Address Book in the Remote UI, and enter a new destination. Destinations registered using the Remote UI are stored in the Address Book of the machine. For more information, see the Remote UI Guide.

Press [None] to display the screen for registering destinations.

# **To Check the Remaining Amount of Paper from Your Seat**

The Remote UI enables you to check the machine's current status, such as the amount of paper remaining in the various paper sources. This is useful as a guide for knowing when to load paper.

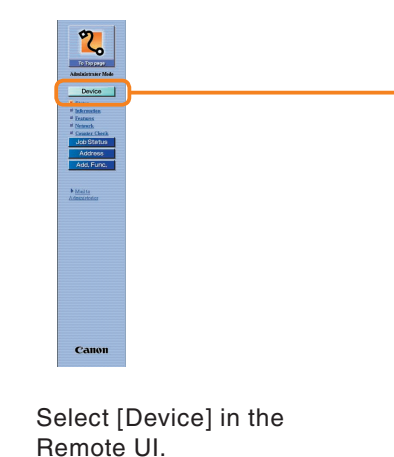

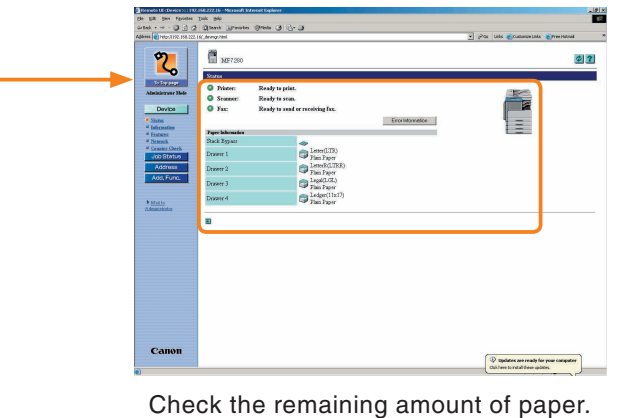

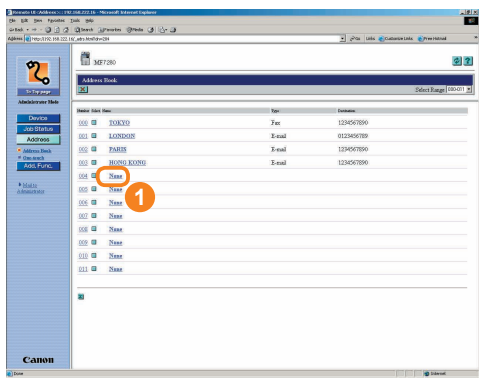

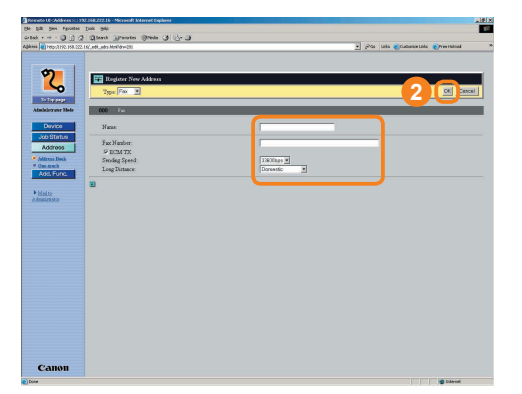

Specify the type of address from  $[Type] \rightarrow$  enter the necessary infomation depending on the type of address you have selected  $\rightarrow$  click  $[OK]$ .

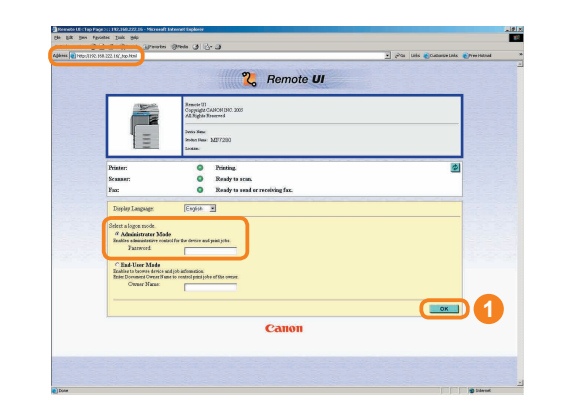

## *Other Useful Features*

OK Cancel Help

# <span id="page-24-0"></span>**Printing from Your Computer (Printer Driver)**

#### **Page Settings Finishing Profile Add Profile Output Method Output Size** Enables you to set the Enables you to save the Enables you to select the Enables you to select the printer driver simply by current settings as a profile. output method for a print size of the paper to print on. selecting an item from the job. list. Printer drivers settings  $Pint$ for different purposes are Edit and Preview registered. **Edit Profile Page Layout** Enables you to edit the Default Setting Filled 2 on 1 [1-sided] contents of registered Enables you to print  $2$  on 1 [2-sided] profiles. multiple pages onto one <sup>2</sup><sub>3</sub> 2-sided sheet of paper, or one page A4 Scale to Fit A4 onto multiple sheets of  $\Box$  Confidential paper. **Page Size**  $\epsilon$ Print  $|?|x|$ Enables you to select 1 Page per Sheet General Page Setup | Finishing | Paper Source | <mark>Juality</mark> | the size of a document 2 Pages per Shee **Default Settings WATER TO AN AND THE ST** Dutput Method: 9 Print TT. you have created in an 4 4 Pages per Sheet application. 6 6 6 Fages per Sheet 口目  $\overline{I} \overline{A} \overline{A}$ Page Size 8 8 Pages per Sheet Output Size: Match Page Six  $\boxed{\frac{19}{22}}$  9 Pages per Sheet 略  $1 - 1$  [1 to 999] Copies: The Pages per Sheet<br>
Poster (2 x 2)  $\overline{A}$   $\in$  Portrait  $\boxed{\mathbf{A}}$   $\cap$  Landscape  $Poster [3 \times 3]$ 1 Page per Sheet Poster [4 x 4]  $\blacksquare$ Firmed Festive View Settings **Manual Scaling** Enables you to print each page Page Options Restore Defaults of the document on one sheet of Print | Cancel paper, using manual zooming. **Page Options** V Manual Scaling Enables you to add  $\boxed{100 - x}$  % [25 to 200] Scaling page frames, the date, **K Watermark** Print Date: a user name, and page numbers. You can also Enables you to add transparent Print User Name select whether to use text and print the original. Print Page Number: the Overlay mode to V Matermark CONFIDENTIA print. Edit Watermark... Format Settings... | Restore Defaults DK Cancel Help **View Settings Edit Watermark** Page Setup | Finishing | Paper Source | Quality | Device Settings | Enables you to check a list of Enables you to edit the all the current sheet settings. position and direction of Output Size<br>Paper Size Match Page Size<br>210.0 mm x 297.0 m<br>8.27 in x 11.69 in a watermark, or create an <u>mpu</u> original watermark. Copies<br>Orientation<br>Page Layout<br>Manual Scaling  $\frac{1}{1}$ Watemark<br>Edging<br>Point Data  $\underline{\mathbb{E}}[^c$  $\begin{picture}(180,10) \put(0,0){\line(1,0){10}} \put(10,0){\line(1,0){10}} \put(10,0){\line(1,0){10}} \put(10,0){\line(1,0){10}} \put(10,0){\line(1,0){10}} \put(10,0){\line(1,0){10}} \put(10,0){\line(1,0){10}} \put(10,0){\line(1,0){10}} \put(10,0){\line(1,0){10}} \put(10,0){\line(1,0){10}} \put(10,0){\line(1,0){10}} \put(10,0){\line($  $\mathsf{Copy}$  $OK$  Help

\* The following screenshots are when the UFR II printer driver is installed, and may differ from the ones you see, according to the driver or operating system you are using.

For more information, see the printer and driver guides.

#### **Print With Mixed Paper Sizes/ Finishing Details Orientations** Enables you to specify detailed finishing Enables you to print a document with settings. a combination of paper sizes and orientation. Ⅳ Print with Miged Paper S Details... **BOEIL** Mixed Paper Size:<br>Paper Alignment: Print with Upper Left of Sheet as Starting Point Botate Print Data 180 Degrees OK Cancel Restore Defaults Help Paper Alig  $\bigcup$   $\cdot$  and  $\bigcap$ G Pattern  $\blacksquare$ C\_Pattern: **Advanced Settings** When you have trouble outputting with finishing options, this enables you to display the [Advanced Settings] dialog  $+$  Gutte  $0 - \frac{1}{2}$  mm [0 to 50] box. OK Cancel Belo  $|?|x|$ General | Page Setup | Finishing | Paper Source | Quality Profile: **1 Default Settings 1999 1999** Dutp t Method: 3 Print 口目 sided Printing  $\frac{1}{2}$ Binding I E Gutter... Edge (Left) Finishir Colate HU View Settings **TAVID** Finishing Details... Restore Defa<sup>1</sup> Print Cancel Apply **Print Style Binding Location** Enables you to set 1-sided Enables you to select long edge (left) or short edge (top) binding width. printing, 2-sided printing, or booklet mode. for prints, when you have selected 1-sided Printing or 2-sided Printing for the Print Style. 黒引 OK Cancel Help

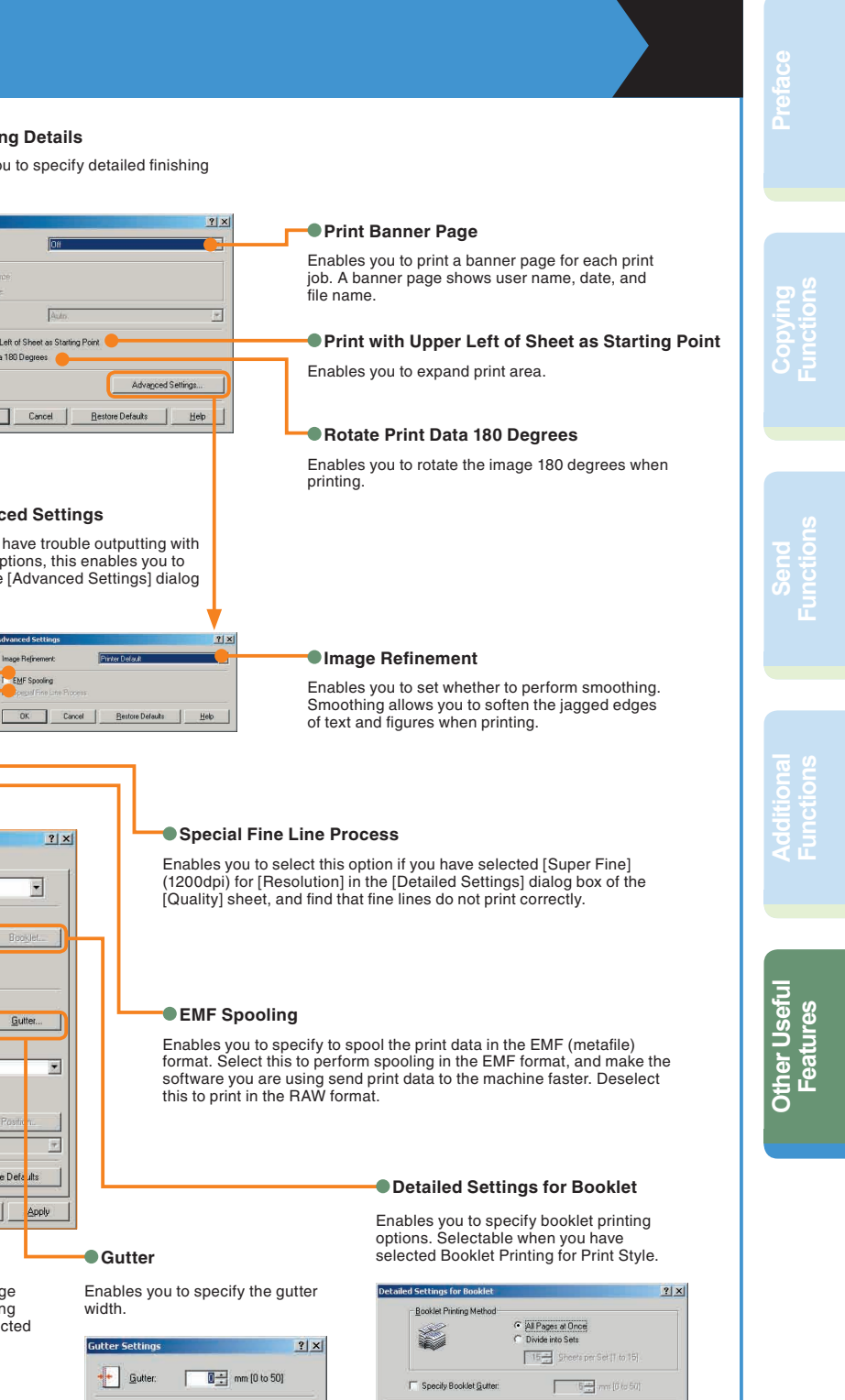

# **Other Useful Other Useful**<br>Features

#### **G** Matching

# **Printing from Your Computer (Printer Driver)**

\* The following screenshots are when the UFR II printer driver is installed, and may differ from the ones you see, according to the driver or operating system you are using.

> Enables you to print a document with the ideal print settings according to its content. When you select an item, a comment is displayed below the list. To specify more detailed settings, click [Details], which is on the right.

> > Enables you to specify the graphics mode, rendering rate, host side rasterization and the Toner Save mode.

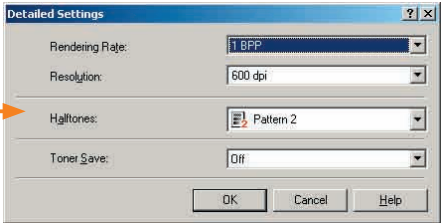

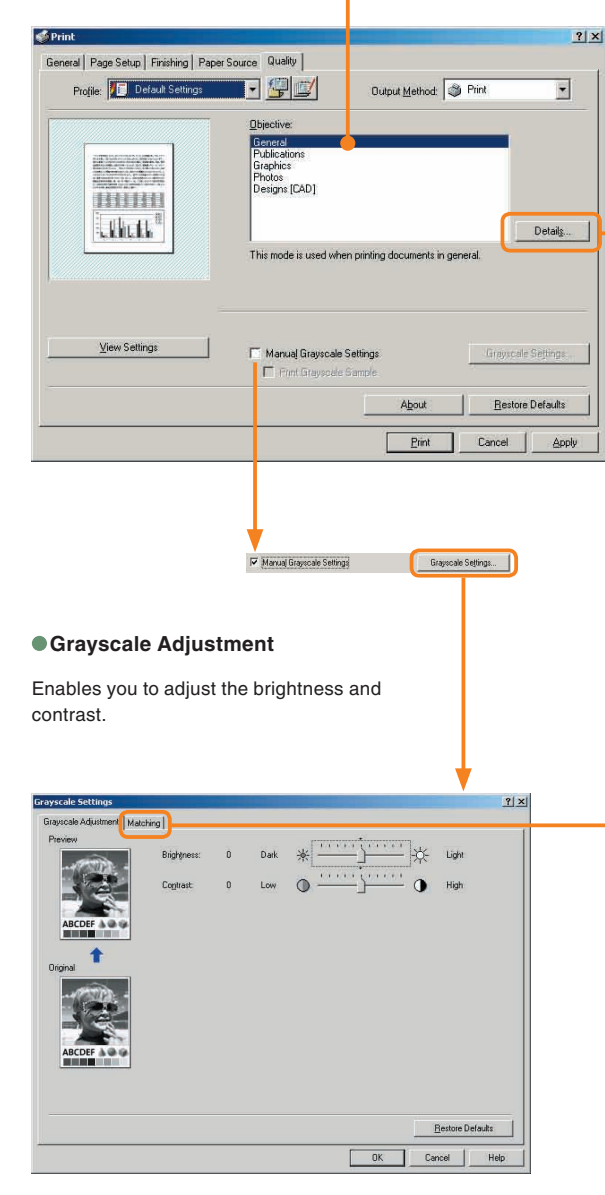

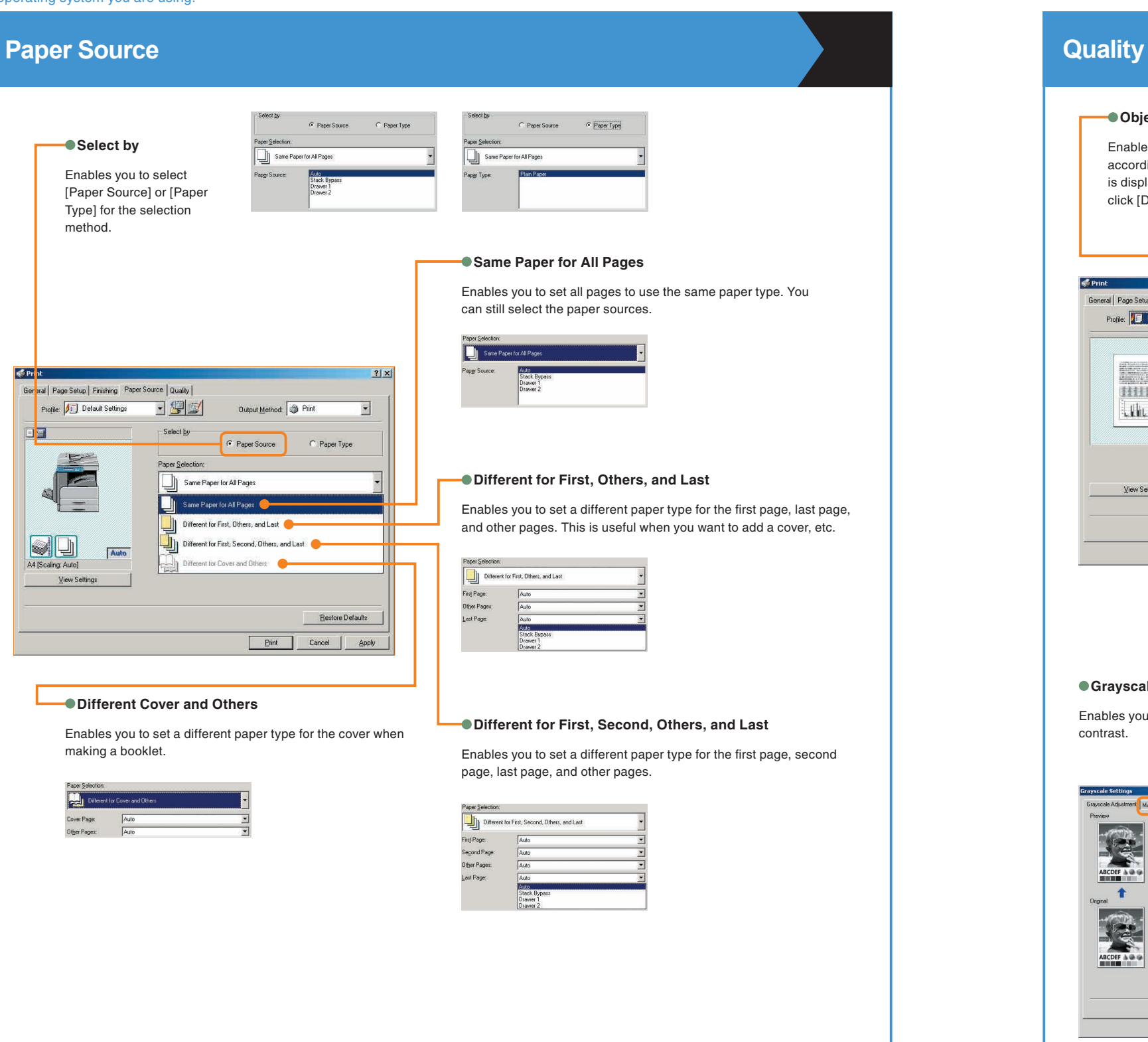

Enables you to set or edit the matching mode and matching method (minimize color difference, make colors more vibrant, and adjust colors to your monitor).

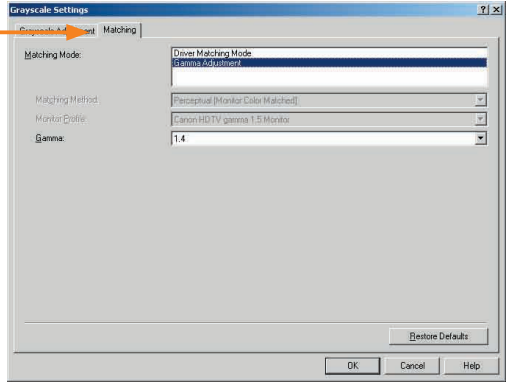

### **Details**

#### **Objective**

# <span id="page-26-0"></span>**Troubleshooting**

When an error message not covered by the above is displayed, see Chapter 7 "Service Call Message," in the Reference Guide, Chapter 8 "Error Messages," in the Facsimile Guide, and Chapter 11 "Error Messages," in the Sending Guide .

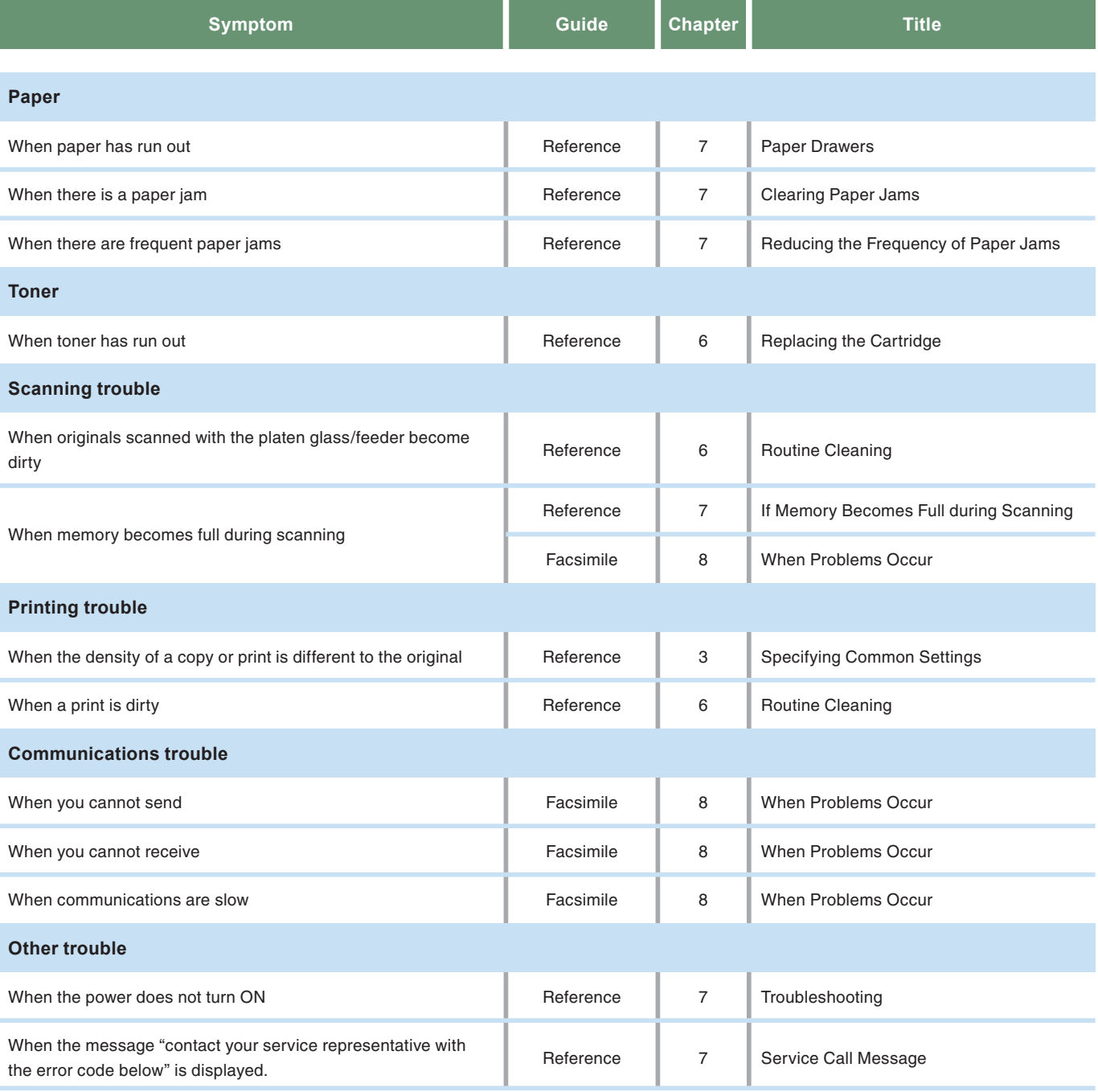

For toner replacement and paper loading procedures, or when problems have occurred when using the machine, and you want to know how to solve them, see the following references to the other guides.

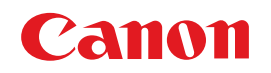

**CANON INC.** 30-2, Shimomaruko 3-chome, Ohta-ku, Tokyo 146-8501, Japan

**CANON U.S.A., INC.** One Canon Plaza, Lake Success, NY 11042, U.S.A.

**CANON CANADA INC.** 6390 Dixie Road Mississauga, Ontario L5T 1P7, Canada

**CANON EUROPA N.V.** Bovenkerkerweg 59-61 1185 XB Amstelveen, The Netherlands

**CANON FRANCE S.A.S.** 17, quai du Président Paul Doumer 92414 Courbevoie Cedex, France

**CANON COMMUNICATION & IMAGE FRANCE S.A.S.** 12, rue de I'Industrie 92414 Courbevoie Cedex, France

**CANON (U.K.) LTD.** Woodhatch, Reigate, Surrey, RH2 8BF, United Kingdom

**CANON DEUTSCHLAND GmbH** Europark Fichtenhain A10, 47807 Krefeld, Germany

**CANON ITALIA S.p.A.** Via Milano, 8 20097 San Donato Milanese (MI) Italy

**CANON LATIN AMERICA, INC.** 703 Waterford Way Suite 400 Miami, Florida 33126, U.S.A.

**CANON AUSTRALIA PTY. LTD.** 1 Thomas Holt Drive, North Ryde, Sydney, N.S.W. 2113, Australia

**CANON CHINA CO., LTD.** 15F, North Tower, Beijing Kerry Centre, 1 Guang Hua Road, Chao Yang District, 100020, Beijing, China

**CANON SINGAPORE PTE. LTD.** 1 HarbourFront Avenue #04-01 Keppel Bay Tower, Singapore 098632

**CANON HONGKONG CO., LTD.** 19/F., The Metropolis Tower, 10 Metropolis Drive, Hunghom, Kowloon, Hong Kong

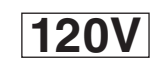

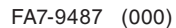

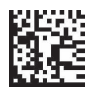

FA7-9487 (000) © CANON INC. 2006

Free Manuals Download Website [http://myh66.com](http://myh66.com/) [http://usermanuals.us](http://usermanuals.us/) [http://www.somanuals.com](http://www.somanuals.com/) [http://www.4manuals.cc](http://www.4manuals.cc/) [http://www.manual-lib.com](http://www.manual-lib.com/) [http://www.404manual.com](http://www.404manual.com/) [http://www.luxmanual.com](http://www.luxmanual.com/) [http://aubethermostatmanual.com](http://aubethermostatmanual.com/) Golf course search by state [http://golfingnear.com](http://www.golfingnear.com/)

Email search by domain

[http://emailbydomain.com](http://emailbydomain.com/) Auto manuals search

[http://auto.somanuals.com](http://auto.somanuals.com/) TV manuals search

[http://tv.somanuals.com](http://tv.somanuals.com/)